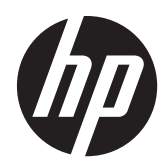

# Stacja robocza HP Z1

Podręcznik użytkownika

#### **Informacje o prawach autorskich**

© Copyright 2012–2013 Hewlett-Packard Development Company, L.P.

Wydanie trzecie: październik 2013

Wydanie pierwsze: marzec 2012

Numer katalogowy: 685886-243

#### **Gwarancja**

Firma Hewlett-Packard nie jest odpowiedzialna za błędy techniczne lub redaktorskie ani za pominięcia w tym dokumencie, tak jak i za przypadkowe lub wynikowe szkody związane z dostarczeniem, funkcjonowaniem lub używaniem tego materiału. Informacje zawarte w niniejszym dokumencie są dostarczane w formie, w jakiej się znajdują, bez żadnych gwarancji, w tym między innymi bez gwarancji przydatności rynkowej i przydatności do określonego celu, a także mogą ulec zmianie bez uprzedniego powiadomienia. Warunki gwarancji na produkty firmy HP są ujęte w odpowiednich informacjach o gwarancji towarzyszących tym produktom.

Żadne stwierdzenia zawarte w niniejszym dokumencie nie powinny być interpretowane jako przyznające dodatkowe uprawnienia z tytułu gwarancji.

Informacje zawarte w niniejszym dokumencie mogą zostać zmienione bez powiadomienia. Jedyne warunki gwarancji na produkty i usługi firmy HP są ujęte w odpowiednich informacjach o gwarancji towarzyszących tym produktom i usługom. Żadne z podanych tu informacji nie powinny być uznawane za jakiekolwiek gwarancje dodatkowe. Firma HP nie ponosi odpowiedzialności za błędy techniczne lub wydawnicze ani pominięcia, jakie mogą wystąpić w tekście.

Aby skonfigurować sieć WLAN i połączyć się z Internetem, potrzebny będzie modem szerokopasmowy (DSL lub przewodowy), usługa szybkiego dostępu do Internetu od dostawcy usług internetowych oraz router bezprzewodowy (do kupienia osobno).

**Windows 8:** Nie wszystkie funkcje urządzenia są dostępne w poszczególnych edycjach Windows 8. W tym komputerze może być wymagane uaktualnienie i/lub zakup dodatkowego sprzętu, sterowników i/lub oprogramowania do pełnego dostępu do wszystkich funkcji Windows 8. Aby uzyskać szczegółowe informacje, patrz [http://www.microsoft.com.](http://www.microsoft.com)

**Windows 7:** W tym komputerze może być wymagane uaktualnienie i/lub zakup dodatkowego sprzętu i/lub napędu DVD do zainstalowania systemu Windows 7 i pełnego dostępu do wszystkich jego funkcji. Aby uzyskać szczegółowe informacje, patrz [http://windows.microsoft.com/en-us/](http://windows.microsoft.com/en-us/windows7/get-know-windows-7) [windows7/get-know-windows-7](http://windows.microsoft.com/en-us/windows7/get-know-windows-7).

#### **Znaki towarowe**

Microsoft i Windows są zastrzeżonymi znakami towarowymi firmy Microsoft Corporation zarejestrowanymi w Stanach Zjednoczonych.

Intel jest znakiem towarowym Intel Corporation w Stanach Zjednoczonych i innych krajach.

FireWire jest znakiem towarowym firmy Apple Computer, Inc., zarejestrowanym w Stanach Zjednoczonych i innych krajach.

Bluetooth jest znakiem towarowym należącym do odpowiedniego właściciela i jest używany przez firmę Hewlett-Packard na mocy udzielonej licencji.

### **O podręczniku**

Niniejsza instrukcja zawiera informacje na temat konfiguracji i rozwiązywania podstawowych problemów dotyczących stacji roboczej HP Z1. Omówiono tu następujące tematy:

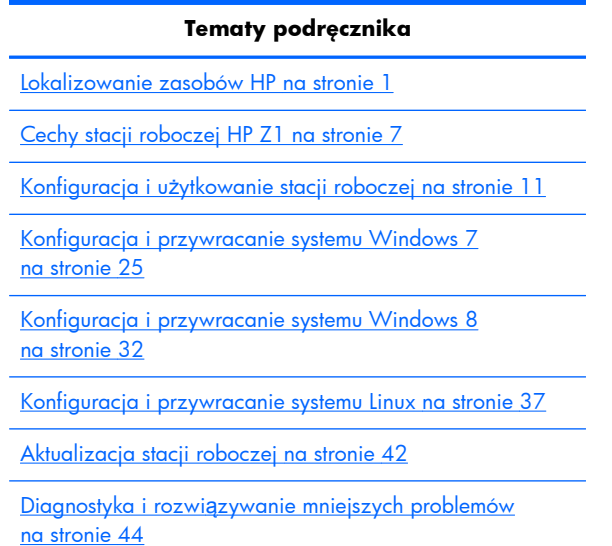

Obsł[uga komputera na stronie 50](#page-57-0)

**WSKAZÓWKA:** Jeśli nie możesz znaleźć w niniejszej instrukcji tego, czego szukasz:

— Szczegóły techniczne znajdziesz w publikacji **HP Z1 Workstation Maintenance and Service Guide** (Instrukcja obsługi serwisowej i konserwacji) na stronie sieci Web [http://www.hp.com/support/workstation\\_manuals](http://www.hp.com/support/workstation_manuals).

— Możesz obejrzeć szkoleniowe materiały wideo na temat demontażu i ponownego montażu podzespołów pod adresem sieci Web<http://www.hp.com/go/sml>.

— Możesz zapoznać się z dodatkowymi informacjami na temat posiadanej stacji roboczej pod adresem sieci Web [http://www.hp.com/go/workstations.](http://www.hp.com/go/workstations)

# **Spis treści**

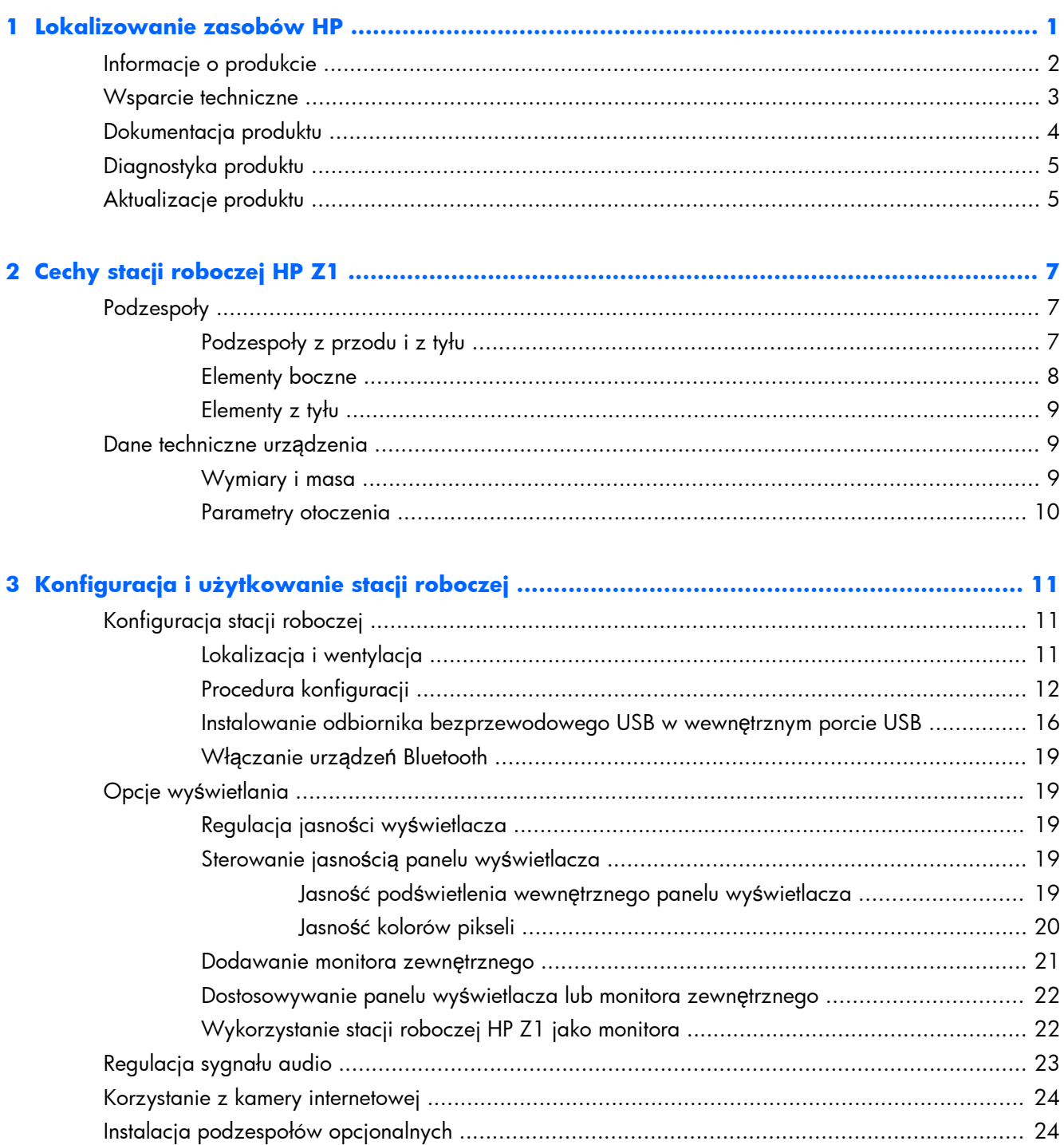

![](_page_5_Picture_147.jpeg)

![](_page_6_Picture_4.jpeg)

# <span id="page-8-0"></span>**1 Lokalizowanie zasobów HP**

W tej części przedstawiono informacje na temat następujących zasobów dostępnych dla Twojej stacji roboczej HP:

![](_page_8_Picture_172.jpeg)

- Informacje o kodach dźwiękowych i kontrolkach diagnostycznych
- Kody błędów autotestu POST

[Aktualizacje produktu na stronie 5](#page-12-0)

- Aktualizacje BIOSu i sterowników
- Systemy operacyjne

## <span id="page-9-0"></span>**Informacje o produkcie**

#### **Tabela 1-1 Informacje o produkcie**

![](_page_9_Picture_315.jpeg)

## <span id="page-10-0"></span>**Wsparcie techniczne**

![](_page_10_Picture_305.jpeg)

![](_page_10_Picture_306.jpeg)

## <span id="page-11-0"></span>**Dokumentacja produktu**

#### **Tabela 1-3 Dokumentacja produktu**

![](_page_11_Picture_226.jpeg)

## <span id="page-12-0"></span>**Diagnostyka produktu**

#### **Tabela 1-4 Diagnostyka produktu**

![](_page_12_Picture_150.jpeg)

## **Aktualizacje produktu**

#### **Tabela 1-5 Aktualizacje produktu**

**Temat Lokalizacja**

#### **Tabela 1-5 Aktualizacje produktu (ciąg dalszy)**

![](_page_13_Picture_244.jpeg)

# <span id="page-14-0"></span>**2 Cechy stacji roboczej HP Z1**

Kompletne i aktualne informacje na temat obsługiwanych akcesoriów i podzespołów stacji roboczej są dostępne pod adresem [http://partsurfer.hp.com.](http://partsurfer.hp.com)

## **Podzespoły**

### **Podzespoły z przodu i z tyłu**

![](_page_14_Figure_4.jpeg)

#### **Rysunek 2-1** Podzespoły z przodu i z tyłu

#### **Tabela 2-1 Opis podzespołów**

![](_page_14_Picture_120.jpeg)

## <span id="page-15-0"></span>**Elementy boczne**

**Rysunek 2-2** Elementy boczne

![](_page_15_Figure_2.jpeg)

**Tabela 2-2 Opis podzespołów**

![](_page_15_Picture_87.jpeg)

## <span id="page-16-0"></span>**Elementy z tyłu**

**Rysunek 2-3** Podzespoły z tyłu (bez stojaka)

![](_page_16_Picture_2.jpeg)

#### **Tabela 2-3 Opis podzespołów**

![](_page_16_Picture_137.jpeg)

## **Dane techniczne urządzenia**

### **Wymiary i masa**

#### **Tabela 2-4 Wymiary i masa**

![](_page_16_Picture_138.jpeg)

![](_page_17_Picture_222.jpeg)

#### <span id="page-17-0"></span>**Tabela 2-4 Wymiary i masa (ciąg dalszy)**

## **Parametry otoczenia**

![](_page_17_Picture_223.jpeg)

# <span id="page-18-0"></span>**3 Konfiguracja i użytkowanie stacji roboczej**

![](_page_18_Picture_135.jpeg)

## **Konfiguracja stacji roboczej**

### **Lokalizacja i wentylacja**

Odpowiednia wentylacja systemu jest niezbędna do prawidłowej pracy stacji roboczej. Aby zapewnić odpowiednią wentylację:

- Ustaw stację roboczą na solidnej, równej powierzchni.
- Zapewnij przynajmniej:
	- 12 cm (4,7 cala) wolnej przestrzeni z przodu, z tyłu, od góry i od dołu stacji roboczej
	- 16 cm (6,3 cala) odstępu z prawej strony napędu optycznego
- Sprawdź czy temperatura otoczenia stacji roboczej mieści się w dozwolonym zakresie (zobacz [Parametry otoczenia na stronie 10](#page-17-0)).
- Nie należy ograniczać przepływu powietrza wlotowego lub wylotowego ze stacji roboczej poprzez blokowanie otworów wentylacyjnych lub wlotów powietrza.

### <span id="page-19-0"></span>**Procedura konfiguracji**

**1.** Stacja robocza HP Z1 waży 21,3 kg i musi zostać wyjęta z opakowania przez dwie osoby.

**A OSTRZEŻENIE!** Produkt dostarczany w opakowaniu oznaczonym symbolem  $\frac{1}{2}$  jest bardzo ciężki i musi być podnoszony przez dwie osoby, aby zapobiec obrażeniom związanym z dużym

ciężarem produktu.

**OSTRZEŻENIE!** Aby zmniejszyć ryzyko porażenia prądem lub uszkodzenia sprzętu:

— Podłącz wtyczkę kabla zasilającego do uziemionego gniazda sieciowego.

— Nie odłączaj uziemienia przewodu zasilającego, na przykład podłączając adapter dwubolcowy. Bolec uziemienia pełni ważną funkcję zabezpieczającą.

— Aby odłączyć zasilanie stacji roboczej, wyjmij wtyczkę kabla zasilającego z uziemionego gniazda sieciowego.

**2.** Naciśnij mocno stację roboczą w celu ustawienia jej w najniższej pozycji poziomej, aby zwolnić zielony przycisk na stojaku.

**OSTROŻNIE:** Nie należy otwierać stacji roboczej, gdy nie znajduje się ona w najniższym położeniu poziomym. W przeciwnym razie podzespoły systemu mogą ulec uszkodzeniu.

**Rysunek 3-1** Naciśnij, aby zwolnić zielony przycisk

![](_page_19_Picture_11.jpeg)

**3.** Naciśnij zielony przycisk i rozpocznij podnoszenie.

**Rysunek 3-2** Naciśnij zielony przycisk

![](_page_19_Picture_14.jpeg)

**4.** Aby uzyskać dostęp do dolnych portów wejściowych/wyjściowych, ostrożnie przechyl stację roboczą do tyłu (od siebie).

**Rysunek 3-3** Przechyl urządzenie od siebie, aby uzyskać dostęp do dolnych portów wejściowych/wyjściowych

![](_page_20_Picture_2.jpeg)

**5.** Po przechyleniu stacji roboczej podłącz do dolnego panelu wejść/wyjść kabel zasilający, kabel Ethernet i inne urządzenia peryferyjne, w tym przewodową klawiaturę i mysz.

Przeprowadź kable przez stojak stacji roboczej lub wokół niego.

**Rysunek 3-4** Podłączanie przewodów do dolnego panelu wejść/wyjść

![](_page_20_Figure_6.jpeg)

![](_page_20_Picture_7.jpeg)

**6.** Po podłączeniu wszystkich przewodów ostrożnie przechyl stację roboczą do przodu (do siebie).

**Rysunek 3-5** Przechyl urządzenie do siebie po podłączaniu przewodów

![](_page_21_Picture_2.jpeg)

- **UWAGA:** Ponieważ stacja robocza jest ciężka, a łączniki stojaka są ciasno dopasowane, do manewrowania stacją roboczą może być potrzebne nieco siły.
- **7.** Obróć stację roboczą do pozycji pionowej. Potrzebne będzie do tego przyłożenie niewielkiej siły.

![](_page_21_Picture_5.jpeg)

**Rysunek 3-6** Obróć stację roboczą

**8.** Podłącz stację roboczą do uziemionego gniazda sieciowego (1) i włącz ją (2).

**Rysunek 3-7** Włącz stację roboczą

![](_page_22_Picture_2.jpeg)

- **9.** Jeśli zamówiono bezprzewodową mysz/klawiaturę jako opcję posprzedażową, można podłączyć te urządzenia, wykonując opisane poniżej czynności.
	- **a.** Podłącz odbiornik bezprzewodowy do bocznego portu USB.

**UWAGA:** Możliwe jest również zainstalowanie odbiornika bezprzewodowego w wewnętrznym porcie USB. Instrukcje można znaleźć w sekcji **Instalowanie odbiornika** [bezprzewodowego USB w wewn](#page-23-0)ętrznym porcie USB na stronie 16.

**Rysunek 3-8** Podłącz odbiornik do bocznego portu USB stacji

![](_page_22_Picture_7.jpeg)

<span id="page-23-0"></span>**b.** Włącz przełącznik myszy bezprzewodowej.

**Rysunek 3-9** Włącz przełącznik

![](_page_23_Picture_2.jpeg)

**10.** Podłącz stację roboczą do Internetu poprzez interfejs bezprzewodowy lub przy użyciu kabla sieciowego RJ-45.

![](_page_23_Picture_4.jpeg)

**Rysunek 3-10** Nawiązywanie połączenia internetowego

## **Instalowanie odbiornika bezprzewodowego USB w wewnętrznym porcie USB**

W przypadku zakupu myszy i klawiatury bezprzewodowej, odbiornik bezprzewodowy można podłączyć do wewnętrznego portu USB. Patrz poniższe instrukcje:

**1.** Wyłącz stację roboczą, a następnie odłącz kabel zasilania od gniazda sieciowego.

**2.** Trzymając mocno stację roboczą od góry i od dołu w centralnym punkcie, ustaw ją w położeniu poziomym.

![](_page_24_Picture_1.jpeg)

**Rysunek 3-11** Ustaw stację roboczą w położeniu poziomym

**3.** Przesuń na zewnątrz zatrzaski znajdujące się w dolnej części stacji roboczej i otwórz obudowę. **Rysunek 3-12** Otwórz obudowę

![](_page_24_Picture_4.jpeg)

**4.** Zainstaluj odbiornik w wewnętrznym porcie USB na dolnym panelu wejść/wyjść. Ostrożnie zamknij stację roboczą i ustaw ją w położeniu pionowym.

**Rysunek 3-13** Wewnętrzny port USB

![](_page_25_Picture_2.jpeg)

**WAŻNE:** Kontur wokół wewnętrznego portu USB wyznacza maksymalną przestrzeń, jaką może zająć wewnętrzny odbiornik USB. Odbiornik musi się zmieścić w tym polu.

**5.** Upewnij się, ze klawiatura i mysz znajdują się w odległości do 30 cm od komputera i z dala od zakłóceń wytwarzanych przez inne urządzenia. Włącz zasilanie myszy bezprzewodowej (od spodu obudowy) (1). Umieść je przed stacją roboczą.

**Rysunek 3-14** Bezprzewodowa klawiatura i mysz

![](_page_25_Picture_6.jpeg)

### <span id="page-26-0"></span>**Włączanie urządzeń Bluetooth**

Stacja robocza obsługuje łączność Bluetooth®. Aby podłączyć urządzenie Bluetooth:

- **1.** Wyślij z urządzenia Bluetooth sygnał radiowy wykrywalny przez stację roboczą (zobacz instrukcję obsługi urządzenia).
- **2.** W **Panelu sterowania** systemu Windows wybierz opcję **Sprzęt i dźwięk**.
	- Jeśli wybrane urządzenie Bluetooth to drukarka, kliknij ikonę **Drukarki**, kliknij polecenie **Dodaj drukarkę** i wykonuj instrukcje wyświetlane na ekranie.
	- W przypadku wszystkich innych urządzeń kliknij ikonę **Urządzenia Bluetooth**, kliknij polecenie **Dodaj** i wykonuj instrukcje wyświetlane na ekranie.

## **Opcje wyświetlania**

### **Regulacja jasności wyświetlacza**

Jasnością wyświetlacza stacji roboczej HP Z1 można sterować na dwa sposoby.

- Ustawienia jasności podświetlenia sterują ogólną jasnością tylko wewnętrznego panelu wyświetlacza.
- Ustawienia jasności kolorów pikseli sterują intensywnością kolorów poszczególnych pikseli zarówno wewnętrznego panelu wyświetlacza, jak i monitora zewnętrznego. Zmiana jasności kolorów pikseli będzie mieć wpływ na kolor pikseli oraz na kolory wyświetlacza.

### **Sterowanie jasnością panelu wyświetlacza**

#### **Jasność podświetlenia wewnętrznego panelu wyświetlacza**

W systemach Windows 7 i Windows 8 można sterować jasnością podświetlenia wewnętrznego panelu wyświetlacza na dwa sposoby. Za pomocą tych dwóch opcji można dostosować jasność podświetlenia w zakresie od 100% do 30% pełnej jasności podświetlenia.

#### **Windows 7**

- **1.** Wybierz kolejno opcje **Panel sterowania > Opcje zasilania**.
- **2.** Przesuń suwak jasności ekranu w dolnej części okna, aby dokonać zmian.

– lub –

- **1.** Wybierz kolejno pozycje **Start > Programy > Produktywność i narzędzia > HP My Display**.
- **2.** Wybierz opcję **Dopasuj**.
- **3.** Przesuń suwak w celu dokonania odpowiednich zmian.
- **4.** W dolnej części okna kliknij przycisk **Zastosuj** lub **OK**, aby zapisać zmiany.

#### <span id="page-27-0"></span>**Windows 8**

- **1.** Przesuń kursor do prawego górnego rogu ekranu startowego, aby wyświetlić menu funkcji.
- **2.** Kliknij opcję **Ustawienia**.
- **3.** W dolnym rogu prawego panelu kliknij opcję **Jasność**.
- **4.** Przesuń suwak w celu dokonania odpowiednich zmian.

– lub –

- **1.** W oknie pulpitu wybierz pasek zadań znajdujący się w pobliżu dolnej krawędzi ekranu.
- **2.** Kliknij strzałkę **Pokaż ukryte ikony**, a następnie kliknij ikonę **HP My Display**.
- **3.** Wybierz opcję **Dopasuj**.
- **4.** Przesuń suwak w celu dokonania odpowiednich zmian.
- **5.** W dolnej części okna kliknij przycisk **Zastosuj** lub **OK**, aby zapisać zmiany.

#### **Jasność kolorów pikseli**

Jasnością koloru pikseli steruje się za pomocą interfejsu karty graficznej Intel® iGFx lub NVIDIA MXM. Obie karty umożliwiają regulację zarówno wewnętrznego panelu wyświetlacza, jak i monitora zewnętrznego. Regulacja wpływa na poziom jasności poszczególnych pikseli RGB oraz na ich kolory.

#### **Regulacja karty graficznej iGFx dla wewnętrznego panelu wyświetlacza**

- **1.** Kliknij prawym przyciskiem myszy pusty obszar na pulpicie, aby otworzyć systemowe okno sterowania ekranem. Kliknij opcję **Właściwości grafiki**.
- **2.** Wybierz przycisk opcji **Zaawansowane** i kliknij przycisk **OK**. Zostanie otwarty panel sterowania Intel Graphics and Media.
- **3.** Po lewej stronie panelu sterowania Intel Graphics and Media wybierz kolejno opcje **Ekran > Wzbogacanie kolorów**.
- **4.** Kliknij menu rozwijane **Ekran** i wybierz opcję **Ekran wbudowany**.
- **5.** Suwak jasności jest ustawiony w pozycji 0%. Przesuń suwak w górę, aby zwiększyć jasność do 100% lub w dół, aby zmniejszyć jasność do -60%.
- **6.** W dolnej części okna kliknij przycisk **Zastosuj** lub **OK**, aby zapisać zmiany.

#### **Regulacja kolorów pikseli karty graficznej Intel iGFx dla monitora zewnętrznego**

- **1.** Kliknij prawym przyciskiem myszy pusty obszar na pulpicie, aby otworzyć systemowe okno sterowania ekranem. Kliknij opcję **Właściwości grafiki**.
- **2.** Wybierz przycisk opcji **Zaawansowane** i kliknij przycisk **OK**. Zostanie otwarty panel sterowania Intel Graphics and Media.
- **3.** Po lewej stronie panelu sterowania Intel Graphics and Media wybierz kolejno opcje **Ekran > Wzbogacanie kolorów**.
- **4.** Kliknij menu rozwijane **Ekran** i wybierz opcję **Monitor zewnętrzny**. Na przykład jeśli podłączony jest monitor ZR2740w, wybierz pozycję **Digital Display ZR2740w**.
- <span id="page-28-0"></span>**5.** Suwak jasności jest ustawiony w pozycji 50%. Dostosuj jasność, przesuwając suwak w górę lub w dół.
- **6.** W dolnej części okna kliknij przycisk **Zastosuj** lub **OK**, aby zapisać zmiany.

#### **Regulacja kolorów pikseli karty graficznej NVIDIA MXM dla wewnętrznego panelu wyświetlacza**

- **1.** Kliknij prawym przyciskiem myszy pusty obszar na pulpicie, aby otworzyć systemowe okno sterowania ekranem. Kliknij panel sterowania **NVIDIA**.
- **2.** Kliknij ikonę panelu wyświetlacza **HP Z1**. Ikona zostanie umieszczona w zielonej ramce.
- **3.** Po lewej stronie panelu sterowania NVIDIA kliknij opcję **Dostosuj ustawienia kolorów pulpitu** i wybierz wewnętrzny panel wyświetlacza w celu regulacji.
- **4.** Kliknij przycisk opcji **Użyj ustawień NVIDIA**.
- **5.** Suwak jasności jest ustawiony w pozycji 50%. Dostosuj jasność, przesuwając suwak w górę lub w dół.
- **6.** W dolnej części okna kliknij przycisk **Zastosuj** lub **OK**, aby zapisać zmiany.

#### **Regulacja kolorów pikseli karty graficznej NVIDIA MXM dla monitora zewnętrznego**

- **1.** Kliknij prawym przyciskiem myszy pusty obszar na pulpicie, aby otworzyć systemowe okno sterowania. Kliknij panel sterowania **NVIDIA**.
- **2.** Kliknij ikonę monitora zewnętrznego. Ikona zostanie umieszczona w zielonej ramce.
- **3.** Po lewej stronie Panelu sterowania NVIDIA kliknij opcję **Dostosuj ustawienia kolorów pulpitu** i wybierz monitor zewnętrzny w celu dostosowania.
- **4.** Kliknij przycisk opcji **Użyj ustawień NVIDIA**.
- **5.** Suwak jasności jest ustawiony na 50%. Dostosuj jasność, przesuwając suwak w górę lub w dół.
- **6.** W dolnej części okna kliknij przycisk **Zastosuj** lub **OK**, aby zapisać zmiany.

### **Dodawanie monitora zewnętrznego**

Aby podłączyć monitor do stacji roboczej:

**1.** Określ wymagania co do kabla i karty dla wybranego monitora:

![](_page_28_Picture_302.jpeg)

**2.** Podłącz koniec kabla/adaptera ze złączem DisplayPort do złącza DisplayPort znajdującego się z tyłu stacji roboczej.

- <span id="page-29-0"></span>**3.** Podłącz drugi koniec kabla do monitora zewnętrznego.
- **4.** Włącz monitor. Jeśli na stacji roboczej jest uruchomiony system Microsoft® Windows i zainstalowany jest sterownik karty graficznej, stacja robocza automatycznie wykryje monitor zewnętrzny i użyje go jako ekranu dodatkowego.

### **Dostosowywanie panelu wyświetlacza lub monitora zewnętrznego**

Można ręcznie wybrać lub zmienić model monitora, częstotliwość odświeżania, rozdzielczość ekranu, ustawienia kolorów, rozmiar czcionek oraz ustawienia zarządzania energią panelu wyświetlacza stacji roboczej lub monitora zewnętrznego. W tym celu można skorzystać z opcji panelu sterowania karty graficznej (karta MXM lub grafika zintegrowana) lub opcji **Panel sterowania > Ekran** systemu Windows.

Więcej informacji na temat personalizacji ustawień monitora zewnętrznego znajdziesz w dokumentacji dołączonej do monitora.

### **Wykorzystanie stacji roboczej HP Z1 jako monitora**

Złącze DisplayPort stacji roboczej HP Z1 jest dwukierunkowe i pozwala używać stacji roboczej do wyświetlania obrazu z innego komputera, np. z laptopa. Ten inny komputer (traktowany jako **zewnętrzne źródło sygnału**) musi być wyposażony w złącze wyjściowe DisplayPort.

Za pomocą odpowiednich skrótów klawiaturowych można przełączać sygnały z wyjściowego na wejściowy i odwrotnie. W trybie sygnału wyjściowego port podaje sygnał na monitor zewnętrzny. W trybie sygnału wejściowego sygnał ze źródła zewnętrznego jest wyświetlany na panelu wyświetlacza stacji roboczej.

**WAGA:** Funkcja ta jest obsługiwana wyłącznie przez systemy operacyjne Windows.

<span id="page-30-0"></span>Aby użyć stacji roboczej jako monitora:

**1.** Podłącz jeden koniec kabla DisplayPort do złącza DisplayPort zewnętrznego źródła sygnału. Podłącz drugi koniec do złącza DisplayPort znajdującego się z tyłu stacji roboczej HP Z1.

**Rysunek 3-15** Podłączanie portów graficznych

- **2.** Na klawiaturze stacji roboczej HP Z1 naciśnij równocześnie klawisze **Ctrl+Shift+S+D** (**przełączanie monitorów**), aby włączyć opcję wyświetlania sygnału zewnętrznego na ekranie stacji roboczej.
- **3.** Aby powrócić do poprzedniego trybu wyświetlania naciśnij równocześnie klawisze **Ctrl+Shift +S+D** na klawiaturze stacji roboczej HP Z1, co spowoduje wyświetlenie obrazu z karty graficznej stacji roboczej i przełączenie panelu wyświetlacza stacji roboczej w tryb wstrzymania. Porusz myszką stacji roboczej HP Z1 lub naciśnij klawisz spacji, aby włączyć panel wyświetlacza.

**UWAGA:** Funkcja ta jest oparta na programie narzędziowym **My Display** (Mój monitor), który może ulec modyfikacjom w miarę wydawania nowego oprogramowania i sterowników. Aby pobrać najnowsze sterowniki i oprogramowanie, przejdź pod adres sieci Web [http://www.portrait.com/](http://www.portrait.com/dtune/hpw/enu/upgrade_instructions.html) [dtune/hpw/enu/upgrade\\_instructions.html.](http://www.portrait.com/dtune/hpw/enu/upgrade_instructions.html)

## **Regulacja sygnału audio**

- Stacja robocza HP Z1 nie jest wyposażona w sprzętowe regulatory głośności dźwięku. (Jednak niektóre klawiatury są wyposażone w przyciski regulacji głośności, zwykle w prawym górnym rogu).
- Głośność można ustawiać za pomocą głównego regulatora systemu operacyjnego lub elementów sterujących programowego odtwarzacza audio.
- <span id="page-31-0"></span>● Główny regulator systemu operacyjnego i elementy sterujące programowego odtwarzacza audio działają niezależnie. Są one jednak aktywne jednocześnie i wpływają na ogólny poziom głośności sygnału audio.
- Jeśli nie słychać sygnału audio, sprawdź, czy głośność głównego regulatora systemu operacyjnego i elementów sterujących programowego odtwarzacza audio nie jest zbyt niska.

## **Korzystanie z kamery internetowej**

Kamera internetowa działa automatycznie w dowolnym oprogramowaniu do obsługi kamery internetowej.

Biała dioda LED świeci, gdy kamera jest włączona. Optymalną jakość obrazu z obiektywu o stałej ostrości uzyskuje się w odległości 0,5 metra.

Pokrętło w górnej części stacji roboczej posiada następujące funkcje:

- Regulacja kąta kamery.
- Wyłączenie kamery przez przekręcenie pokrętła do oporu w kierunku przodu stacji roboczej. Czerwony pasek w polu widzenia kamery informuje o tym, że obiektyw jest skierowany dokładnie w dół, w stronę obudowy stacji roboczej. Użytkownik nie jest niewidoczny.

## **Instalacja podzespołów opcjonalnych**

Użytkownik może instalować w stacji roboczej dodatkowe podzespoły, np. pamięć, twarde dyski, karty Mini PCIe.

- Aby obejrzeć szkoleniowe filmy wideo na temat instalacji podzespołów, przejdź pod adres sieci Web <http://www.hp.com/go/sml>.
- Wskazówki dotyczące instalacji i informacje techniczne znajdziesz w publikacji **HP Z1 Workstation Maintenance and Service Guide** (Instrukcja obsługi serwisowej i konserwacji) pod adresem [http://www.hp.com/support/workstation\\_manuals.](http://www.hp.com/support/workstation_manuals)

## **Zabezpieczenia**

Stację roboczą można zabezpieczyć za pomocą linki antykradzieżowej mocowanej do specjalnego gniazda w obudowie. Stacja robocza jest wyposażona w szereg zabezpieczeń zmniejszających ryzyko kradzieży oraz ostrzegających o próbach manipulacji. Informacje na temat dodatkowych zabezpieczeń sprzętowych i programowych dostępnych dla systemu można znaleźć w publikacji **Maintenance and Service Guide** (Instrukcja obsługi serwisowej i konserwacji).

## **Recykling produktów**

Firma HP zachęca klientów do recyklingu zużytego sprzętu elektronicznego, oryginalnych kaset drukarek HP oraz akumulatorów.

Informacje na temat recyklingu elementów lub produktów firmy HP można znaleźć pod adresem [http://www.hp.com/go/recycle.](http://www.hp.com/go/recycle)

# <span id="page-32-0"></span>**4 Konfiguracja i przywracanie systemu Windows 7**

Niniejszy rozdział zawiera informacje o konfigurowaniu i aktualizowaniu systemu operacyjnego Windows 7. Omówiono tu następujące tematy:

**Tematy**

Konfigurowanie systemu operacyjnego Windows 7 na stronie 25

[Przywracanie i odzyskiwanie systemu w Windows 7](#page-33-0) [na stronie 26](#page-33-0)

**UWAGA:** Po skonfigurowaniu systemu operacyjnego należy sprawdzić, czy w stacji roboczej zainstalowano najnowsze wersje systemu BIOS i sterowników oraz aktualizacje oprogramowania. Zobacz rozdział poświęcony aktualizacji stacji roboczej.

**OSTROŻNIE:** Do stacji roboczej firmy HP nie należy dołączać opcjonalnego sprzętu ani urządzeń innych firm przed ukończeniem instalowania systemu operacyjnego. Dodawanie sprzętu może spowodować błędy i uniemożliwić prawidłowe zainstalowanie systemu operacyjnego.

## **Konfigurowanie systemu operacyjnego Windows 7**

**OSTROŻNIE:** Po rozpoczęciu automatycznej instalacji **nie** należy wyłączać stacji roboczej przed ukończeniem tego procesu. Wyłączenie stacji roboczej podczas instalacji może spowodować uszkodzenie instalacji i zakłócenie działania oprogramowania.

Pełną instrukcję instalacji i konfiguracji można znaleźć pod adresem sieci Web <http://windows.microsoft.com/en-US/windows7/help>. Dodatkowe informacje są dostępne w narzędziu pomocy online po pomyślnym zainstalowaniu systemu operacyjnego.

### **Instalowanie i aktualizowanie sterowników urządzeń**

Przed zainstalowaniem urządzeń dodatkowych należy zainstalować odpowiednie sterowniki tych urządzeń. Należy postępować zgodnie z instrukcjami instalacji dostarczonymi wraz z urządzeniem. Aby zagwarantować optymalną wydajność systemu operacyjnego, należy dopilnować zainstalowania najnowszych aktualizacji, łat lub poprawek oprogramowania. Dodatkowe informacje na temat aktualizacji sterowników i oprogramowania można znaleźć w rozdziale poświęconym aktualizacji stacji roboczej.

### **Przesyłanie plików i ustawień**

System operacyjny Windows zawiera narzędzia migracji danych, ułatwiające wybieranie i przesyłanie plików/danych pomiędzy komputerami z systemem operacyjnym Windows.

Informacje na temat tych narzędzi można znaleźć pod adresem sieci Web <http://www.microsoft.com>.

## <span id="page-33-0"></span>**Przywracanie i odzyskiwanie systemu w Windows 7**

Wykonaj kopie zapasowe osobistych plików z danymi, aby zabezpieczyć się przed ich utratą lub uszkodzeniem. Informacje na temat sporządzania kopii zapasowych plików danych można znaleźć w dokumentacji systemu operacyjnego lub programów narzędziowych do tworzenia kopii zapasowych.

Aby zapobiec uszkodzeniu lub utracie oprogramowania, należy regularnie wykonywać kopie zapasowe całego oprogramowania systemowego, aplikacji oraz powiązanych plików przechowywanych na dysku twardym komputera.

Jeżeli nie można utworzyć dysków CD lub DVD służących do odzyskiwania systemu, to można zamówić zestaw takich dysków w dziale pomocy technicznej. W celu uzyskania numeru telefonu pomocy technicznej dla swojego regionu odwiedź stronę [http://www.hp.com/support/contactHP.](http://www.hp.com/support/contactHP)

### **Przywracanie systemu**

W przypadku wystąpienia problemu potencjalnie związanego z oprogramowaniem, które zainstalowałeś w komputerze, użyj funkcji przywracania systemu w celu przywrócenia komputera do stanu zapisanego w punkcie przywracania. Można również utworzyć taki punkt ręcznie.

**UWAGA:** Przed użyciem funkcji Odzyskiwanie systemu należy zawsze wykonać poniższą procedurę przywracania systemu.

**WAGA:** Niektóre funkcje mogą być niedostępne w przypadku komputerów dostarczonych bez systemu operacyjnego Windows.

Aby uruchomić program Przywracanie systemu:

- **1.** Zamknij wszystkie otwarte programy.
- **2.** Kliknij przycisk **Start**, kliknij prawym przyciskiem myszy polecenie **Komputer**, a następnie kliknij polecenie **Właściwości**.
- **3.** Kliknij polecenie **Ochrona systemu**, kliknij polecenie **Przywracanie systemu**, kliknij przycisk **Dalej** i postępuj według instrukcji wyświetlanych na ekranie.

Aby ręcznie dodać punkt przywracania:

- **1.** Zamknij wszystkie otwarte programy.
- **2.** Kliknij przycisk **Start**, kliknij prawym przyciskiem myszy polecenie **Komputer**, kliknij polecenie **Właściwości**, a następnie **Ochrona systemu**.
- **3.** W obszarze **Ustawienia ochrony** wybierz dysk, dla którego chcesz utworzyć punkt przywracania.
- **4.** Kliknij przycisk **Utwórz**, a następnie postępuj według instrukcji wyświetlanych na ekranie.

## <span id="page-34-0"></span>**Odzyskiwanie systemu**

**OSTRZEŻENIE!** Wykonanie tej procedury powoduje usunięcie wszystkich informacji użytkownika. Aby uniknąć utraty danych, utwórz kopię zapasową wszystkich danych użytkownika, dzięki czemu będziesz mógł je przywrócić po odzyskaniu systemu. Przed użyciem programu Odzyskiwanie systemu należy zawsze skorzystać z narzędzia Przywracanie systemu. Patrz [Przywracanie systemu](#page-33-0) [na stronie 26.](#page-33-0)

Narzędzie Odzyskiwanie systemu całkowicie usuwa dane i formatuje dysk twardy, co skutkuje usunięciem wszystkich utworzonych plików danych i ponownym zainstalowaniem systemu operacyjnego, programów i sterowników. Wymagane jest jednak ręczne zainstalowanie wszystkich programów, które nie zostały fabrycznie zainstalowane na komputerze. Obejmuje to między innymi programy znajdujące się na nośnikach dostarczonych z komputerem oraz programy zainstalowane przez użytkownika od momentu nabycia komputera.

**UWAGA:** Niektóre funkcje mogą być niedostępne w przypadku komputerów dostarczonych bez systemu operacyjnego Windows.

Należy wybrać jedną z następujących metod odzyskiwania systemu:

- Obraz odzyskiwania procedura odzyskiwania systemu przy użyciu obrazu zapisanego na dysku twardym. Obraz ten jest plikiem zawierającym kopię zainstalowanego fabrycznie oprogramowania. Aby przeprowadzić odzyskiwanie systemu za pomocą obrazu odzyskiwania, należy zapoznać się z punktem Odzyskiwanie systemu, gdy Windows reaguje na polecenia na stronie 27 lub [Odzyskiwanie systemu, gdy Windows nie reaguje na polecenia](#page-35-0) [na stronie 28.](#page-35-0)
- Nośniki odzyskiwania systemu procedura odzyskiwania systemu przy użyciu nośników utworzonych z plików zapisanych na dysku twardym lub zakupionych oddzielnie. Aby utworzyć nośnik odzyskiwania, patrz [Odzyskiwanie systemu za pomoc](#page-36-0)ą nośników odzyskiwania [na stronie 29.](#page-36-0)

#### **Odzyskiwanie systemu, gdy Windows reaguje na polecenia**

- **OSTROŻNIE:** Użycie funkcji Odzyskiwanie systemu powoduje usunięcie wszystkich utworzonych danych i programów zainstalowanych przez użytkownika. Przed rozpoczęciem tej procedury utwórz kopię zapasową wszystkich ważnych danych na dysku CD lub DVD lub napędzie flash USB.
- **UWAGA:** W niektórych przypadkach do wykonania tej procedury wymagane jest użycie nośników odzyskiwania systemu. Aby utworzyć te nośniki, postępuj według instrukcji podanych w punkcie Tworzenie noś[ników odzyskiwania na stronie 29.](#page-36-0)

Jeżeli komputer działa a system Windows 7 reaguje na polecenia, należy wykonać poniższe czynności w celu odzyskania systemu.

- **1.** Wyłącz komputer.
- **2.** Odłącz od komputera wszystkie urządzenia peryferyjne z wyjątkiem monitora, klawiatury i myszy.
- **3.** Włącz komputer.
- **4.** Po uruchomieniu Windows kliknij przycisk **Start**, kliknij **Wszystkie programy**, kliknij **Bezpieczeństwo i ochrona**, a następnie kliknij pozycję **Menedżer odzyskiwania**. Po wyświetleniu komunikatu kliknij przycisk **Tak**, aby kontynuować działanie programu.
- <span id="page-35-0"></span>**5.** W części **Potrzebuję pomocy natychmiast** kliknij pozycję **Odzyskiwanie systemu**.
- **6.** Wybierz pozycję **Tak**, a następnie kliknij przycisk **Dalej**. Komputer zostanie uruchomiony ponownie.
- **WAGA:** Jeżeli system nie wykryje żadnej partycji odzyskiwania, pojawi się polecenie włożenia nośnika odzyskiwania, który utworzyłeś. Włóż pierwszy dysk lub napęd flash USB, wybierz opcję **Tak**, a następnie kliknij **Dalej** w celu ponownego uruchomienia komputera. Jeśli korzystasz z dysków, po wyświetleniu monitu włóż kolejny dysk.
- **7.** Po ponownym uruchomieniu komputera powtórnie pojawi się ekran powitalny Menedżera odzyskiwania. W części **Potrzebuję pomocy natychmiast** kliknij pozycję **Odzyskiwanie systemu**. Jeżeli wyświetlony zostanie monit dotyczący wykonania kopii zapasowej plików, a nie została ona jeszcze wykonana, wybierz pozycję **Najpierw wykonaj kopię bezpieczeństwa plików (zalecane)**, a następnie kliknij przycisk **Dalej**. W przeciwnym razie zaznacz pozycję **Odzyskaj bez wykonywania kopii bezpieczeństwa plików**, a następnie kliknij przycisk **Dalej**.
- **8.** Rozpocznie się procedura odzyskiwania systemu. Po zakończeniu odzyskiwania systemu kliknij przycisk **Zakończ**, aby uruchomić ponownie komputer.
- 9. Po uruchomieniu systemu Windows wyłącz komputer, z powrotem podłącz wszystkie urządzenia peryferyjne i ponownie włącz komputer.

### **Odzyskiwanie systemu, gdy Windows nie reaguje na polecenia**

**OSTROŻNIE:** Użycie funkcji Odzyskiwanie systemu powoduje usunięcie wszystkich utworzonych danych i programów zainstalowanych przez użytkownika.

Jeśli komputer działa, ale system Windows nie reaguje na polecenia, należy wykonać następujące czynności, aby przeprowadzić odzyskiwanie systemu.

- **1.** Wyłącz komputer. Jeśli to konieczne, naciśnij i przytrzymaj przycisk zasilania, aż komputer się wyłączy.
- **2.** Odłącz od komputera wszystkie urządzenia peryferyjne z wyjątkiem monitora, klawiatury i myszy.
- **3.** Naciśnij przycisk zasilania, aby włączyć komputer.
- **4.** Gdy tylko pojawi się ekran z logo HP, naciskaj na klawiaturze przycisk F11, dopóki na ekranie nie pojawi się komunikat **Trwa ładowanie plików przez system Windows…**.
- **5.** W części **Potrzebuję pomocy natychmiast** kliknij pozycję **Odzyskiwanie systemu**.
- **6.** Jeżeli wyświetlony zostanie monit dotyczący wykonania kopii zapasowej plików, a nie została ona jeszcze wykonana, wybierz pozycję **Najpierw wykonaj kopię bezpieczeństwa plików (zalecane)**, a następnie kliknij przycisk **Dalej**. W przeciwnym razie zaznacz pozycję **Odzyskaj bez wykonywania kopii bezpieczeństwa plików**, a następnie kliknij przycisk **Dalej**.
- **7.** Rozpocznie się procedura odzyskiwania systemu. Po zakończeniu odzyskiwania systemu kliknij przycisk **Zakończ**, aby uruchomić ponownie komputer.
- **8.** Po uruchomieniu systemu Windows wyłącz komputer, z powrotem podłącz wszystkie urządzenia peryferyjne i ponownie włącz komputer.

#### <span id="page-36-0"></span>**Odzyskiwanie systemu za pomocą nośników odzyskiwania**

Warto utworzyć zestaw nośników odzyskiwania – składający się z dysków DVD lub napędu flash USB – przy pomocy obrazu odzyskiwania zapisanego na dysku twardym. Obraz ten zawiera system operacyjny oraz pliki programów, które zostały fabrycznie zainstalowane na komputerze. Dla danego komputera można utworzyć tylko jeden zestaw nośników odzyskiwania, który będzie można użyć **wyłącznie** z tym komputerem. Przechowuj nośnik odzyskiwania w bezpiecznym miejscu.

**UWAGA:** Niektóre funkcje mogą być niedostępne w przypadku komputerów dostarczonych bez systemu operacyjnego Windows.

● Aby utworzyć dyski odzyskiwania, komputer musi być wyposażony w nagrywarkę DVD; należy również użyć wysokiej jakości pustych dysków DVD+R lub DVD-R.

**UWAGA:** Do tworzenia dysków odzyskiwania systemu **nie można** używać dysków DVD +RW, DVD-RW, DVD+RW DL, DVD-RW DL, DVD+R DL ani DVD-R DL.

- Obraz służący do odzyskiwania systemu można również zapisać w napędzie flash USB. Do tego celu należy użyć wysokiej jakości napędu USB.
- Jeśli korzystasz z dysków, używaj wyłącznie dysków wysokiej jakości. Odrzucanie przez systemów dysków wadliwych jest normalnym zjawiskiem. Pojawi się wówczas polecenie włożenia nowego pustego dysku.
- Liczba płyt w zestawie dysków odzyskiwania różni się w zależności od modelu komputera (zazwyczaj jest to od 3 do 6 płyt DVD). Program Kreator nośników odzyskiwania informuje, ile pustych dysków jest wymagane do utworzenia zestawu. Jeśli korzystasz z pamięci flash USB, program wyświetli informację określającą pojemność napędu, jaka jest wymagana do zapisania wszystkich danych (minimalna pojemność wynosi 8 GB).

**UWAGA:** Tworzenie nośników odzyskiwania zajmuje dużo czasu. Proces ten można przerwać w dowolnej chwili. Po następnym uruchomieniu programu wznowi on działanie w punkcie, w którym zakończył pracę.

#### **Tworzenie nośników odzyskiwania**

Aby utworzyć dyski odzyskiwania:

- **1.** Zamknij wszystkie otwarte programy.
- **2.** Kliknij przycisk **Start**, następnie wybierz **Wszystkie programy**, kliknij **Bezpieczeństwo i ochrona**, kliknij pozycję **Recovery Manager**, następnie wybierz opcję **Tworzenie nośnika odzyskiwania danych HP**. Po wyświetleniu komunikatu kliknij przycisk **Tak**, aby kontynuować działanie programu.
- **3.** Kliknij **Utwórz nośnik odzyskiwania przy użyciu pustego dysku/dysków DVD**, a następnie kliknij **Dalej**.
- **4.** Postępuj zgodnie z instrukcjami wyświetlanymi na ekranie. Opisz każdy dysk po jego utworzeniu (np. Odzyskiwanie 1, Odzyskiwanie 2), a następnie schowaj dyski w bezpiecznym miejscu.

Aby zapisać obraz odzyskiwania w napędzie flash USB:

#### <span id="page-37-0"></span>**UWAGA:** Musisz użyć napędu flash o pojemności co najmniej 8 GB.

- **1.** Zamknij wszystkie otwarte programy.
- **2.** Włóż napęd flash USB do gniazda USB w komputerze.
- **3.** Kliknij przycisk **Start**, następnie wybierz **Wszystkie programy**, kliknij **Bezpieczeństwo i ochrona**, kliknij pozycję **Recovery Manager**, następnie wybierz opcję **Tworzenie nośnika odzyskiwania danych**.
- **4.** Kliknij **Utwórz nośnik odzyskiwania przy użyciu napędu flash USB**, a następnie kliknij **Dalej**.
- **5.** Wybierz napęd flash USB z listy nośników. Program wyświetli informację określającą pojemność napędu wymaganą do zapisania obrazu odzyskiwania. Jeśli pojemność napędu flash USB nie jest wystarczająca, ikona napędu jest wyszarzona i wymagane jest zastąpienie go napędem flash USB o większej pojemności. Kliknij **Dalej**.

**WAGA:** Kreator nośników odzyskiwania formatuje napęd flash, usuwając wszystkie zapisane na nim dane.

**6.** Postępuj zgodnie z instrukcjami wyświetlanymi na ekranie. Po zakończeniu pamiętaj, aby umieścić na napędzie flash USB odpowiednią etykietę i odłożyć go w bezpieczne miejsce.

**UWAGA:** Nie używaj kart pamięci do tworzenia nośników odzyskiwania. System może nie uruchomić się z karty pamięci, co uniemożliwi przeprowadzenie procedury odzyskiwania systemu.

#### **Korzystanie z nośników odzyskiwania**

**OSTROŻNIE:** Użycie funkcji Odzyskiwanie systemu powoduje usunięcie wszystkich utworzonych danych i programów zainstalowanych przez użytkownika. Utwórz kopię zapasową wszystkich ważnych danych na dysku CD lub DVD lub napędzie flash USB.

Aby utworzyć nośnik odzyskiwania, patrz [Odzyskiwanie systemu za pomoc](#page-36-0)ą nośników odzyskiwania [na stronie 29.](#page-36-0)

Aby wykonać procedurę odzyskiwania systemu przy użyciu nośników odzyskiwania:

- **1.** Jeśli używasz zestawu płyt DVD, włóż pierwszy dysk odzyskiwania do tacy napędu dysków DVD i zamknij ją. Jeśli używasz napędu flash USB, włóż go do gniazda USB.
- **2.** Jeżeli komputer nie reaguje, wciśnij przycisk zasilania i przytrzymaj go przez około 5 sekund lub dopóki komputer nie wyłączy się.

lub

Kliknij przycisk **Start**, a następnie kliknij **Zamknij system**.

- **3.** Odłącz od komputera wszystkie urządzenia peryferyjne z wyjątkiem monitora, klawiatury i myszy.
- **4.** Naciśnij przycisk zasilania, aby włączyć komputer.
- **5.** Naciśnij klawisz Esc podczas rozruchu komputera w celu wyświetlenia menu startowego. Za pomocą klawiszy strzałek wybierz menu rozruchu, a następnie naciśnij klawisz Enter. Korzystając z klawiszy strzałek wybierz lokalizację, w której znajduje się włożony nośnik odzyskiwania (USB lub DVD). Naciśnij klawisz Enter w celu wykonania rozruchu z wybranego urządzenia.
- **6.** Jeśli Menedżer odzyskiwania zgłosi monit z zapytaniem, czy chcesz uruchomić procedurę odzyskiwania systemu z nośnika wymiennego czy z twardego dysku, wybierz pozycję **Nośnik**. Na ekranie powitalnym, w części **Potrzebuję pomocy natychmiast**, kliknij pozycję **Przywróć ustawienia fabryczne**.
- **7.** Jeżeli wyświetlony zostanie monit dotyczący wykonania kopii zapasowej plików, a nie została ona jeszcze wykonana, wybierz pozycję **Najpierw wykonaj kopię bezpieczeństwa plików (zalecane)**, a następnie kliknij przycisk **Dalej**. W przeciwnym razie zaznacz pozycję **Odzyskaj bez wykonywania kopii bezpieczeństwa plików**, a następnie kliknij przycisk **Dalej**.
- **8.** Jeżeli wyświetlony zostanie monit o włożenie następnego dysku odzyskiwania, zrób to.
- 9. Po zakończeniu pracy przez Menedżer odzyskiwania wyjmij dysk lub napęd flash USB z obrazem odzyskiwania z komputera.
- **10.** Kliknij przycisk **Zakończ**, aby uruchomić ponownie komputer.

# <span id="page-39-0"></span>**5 Konfiguracja i przywracanie systemu Windows 8**

Niniejszy rozdział zawiera informacje o konfigurowaniu i aktualizowaniu systemu operacyjnego Windows 8. Omówiono tu następujące tematy:

#### **Tematy**

Dodatkowe informacje na stronie 32

[Wykonywanie kopii zapasowych i odzyskiwanie danych w](#page-40-0) [systemie Windows 8 na stronie 33](#page-40-0)

**UWAGA:** Po skonfigurowaniu systemu operacyjnego należy sprawdzić, czy w stacji roboczej zainstalowano najnowsze wersje systemu BIOS i sterowników oraz aktualizacje oprogramowania. Zobacz rozdział poświęcony aktualizacji stacji roboczej.

**OSTROŻNIE:** Do stacji roboczej firmy HP nie należy dołączać opcjonalnego sprzętu ani urządzeń innych firm przed ukończeniem instalowania systemu operacyjnego. Dodawanie sprzętu może spowodować błędy i uniemożliwić prawidłowe zainstalowanie systemu operacyjnego.

## **Dodatkowe informacje**

Dodatkowe informacje są dostępne w pomocy online po dostosowaniu systemu operacyjnego.

### **Konfigurowanie systemu operacyjnego Windows 8**

Przy pierwszym włączeniu komputera można dostosować system operacyjny. Jeżeli komputer jest połączony z Internetem, firma Microsoft dokonuje aktywacji systemu operacyjnego. Proces ten zajmuje około 15–30 minut. Przeczytaj dokładnie instrukcje wyświetlane na ekranie i postępuj zgodnie z nimi.

Zalecamy zarejestrowanie komputera w firmie HP, aby móc odbierać ważne aktualizacje oprogramowania, otrzymywać odpowiedzi na pytania dotyczące wsparcia i zarejestrować się na specjalne oferty. W celu zarejestrowania komputera w firmie HP możesz skorzystać z aplikacji **Register with HP** (Rejestracja w firmie HP) dostępnej na ekranie startowym.

**OSTROŻNIE:** Po rozpoczęciu procesu początkowej konfiguracji NIE WOLNO WYŁĄCZAĆ KOMPUTERA DO MOMENTU JEGO UKOŃCZENIA. Wyłączenie komputera w trakcie tego procesu może spowodować uszkodzenie oprogramowania lub uniemożliwić jego poprawną instalację.

**WWAGA:** System Windows zawiera funkcję Kontrola konta użytkownika poprawiającą bezpieczeństwo komputera. Przed wykonaniem czynności takich jak instalacja oprogramowania, uruchomienie programu narzędziowego czy zmiana ustawień systemu Windows możesz zostać poproszony o potwierdzenie lub podanie hasła. Więcej informacji można znaleźć w oknie Pomoc i obsługa techniczna. Na ekranie startowym wpisz pomoc, a następnie wybierz opcję **Pomoc i obsługa techniczna**.

### <span id="page-40-0"></span>**Pobieranie aktualizacji systemu Windows 8**

Firma Microsoft może udostępniać aktualizacje systemu operacyjnego. Aby zapewnić optymalne działanie komputera, firma HP zaleca sprawdzanie dostępności najnowszych aktualizacji podczas instalacji systemu operacyjnego oraz okresowo przez cały cykl eksploatacji komputera.

Uruchom usługę Windows Update od razu po skonfigurowaniu komputera.

- **1.** Przesuń kursor do prawego górnego lub prawego dolnego rogu ekranu startowego, aby wyświetlić panel funkcji.
- **2.** Kliknij **Ustawienia > Zmień ustawienia komputera > Windows Update**.
- **3.** Następnie uruchamiaj usługę Windows Update w odstępach miesięcznych.

## **Wykonywanie kopii zapasowych i odzyskiwanie danych w systemie Windows 8**

Aby chronić posiadane informacje, użyj dostępnego w systemie Windows narzędzia Kopia zapasowa i przywracanie w celu wykonania kopii zapasowych plików i folderów, wykonania kopii zapasowej całego dysku twardego, utworzenia nośników do naprawy systemu oraz utworzenia punktów przywracania systemu. W przypadku awarii systemu można będzie użyć kopii zapasowych do przywrócenia zawartości komputera.

Na ekranie startowym wpisz przywróć, kliknij **Ustawienia**, a następnie wybierz opcję z wyświetlonej listy.

**WAGA:** W celu uzyskania szczegółowych instrukcji dotyczących różnych opcji tworzenia kopii zapasowych i przywracania danych wyszukaj te tematy w oknie Pomoc i obsługa techniczna. Na ekranie startowym wpisz pomoc, a następnie wybierz opcję **Pomoc i obsługa techniczna**.

W przypadku niestabilności systemu firma HP zaleca wydrukowanie procedury odzyskiwania danych i zachowanie jej do wykorzystania w przyszłości.

### **Wykonywanie kopii zapasowych danych**

Stan systemu przywróconego po awarii jest taki jak stan najbardziej aktualnej kopii zapasowej. Bezpośrednio po zainstalowaniu systemu należy utworzyć nośniki do naprawy systemu oraz wykonać pierwszą kopię zapasową. W miarę dodawania nowego oprogramowania i plików danych należy kontynuować regularne wykonywanie kopii zapasowych, aby dysponować możliwie najaktualniejszą kopią. Nośniki do naprawy systemu są używane do uruchamiania (rozruchu) komputera i naprawy systemu operacyjnego w przypadku jego niestabilności lub awarii. Pierwsza i kolejne kopie zapasowe umożliwiają przywrócenie danych i ustawień na wypadek wystąpienia awarii.

Wpisz kopia zapasowa na ekranie startowym, kliknij **Ustawienia**, a następnie wybierz **Zapisz kopie zapasowe plików za pomocą historii plików**.

Dane można zapisać na opcjonalnym zewnętrznym dysku twardym lub dysku sieciowym.

<span id="page-41-0"></span>Przy tworzeniu kopii zapasowych zwróć uwagę na następujące kwestie:

- Pliki osobiste należy przechowywać w folderze Dokumenty i regularnie wykonywać ich kopię zapasową.
- Wykonuj kopię zapasową szablonów przechowywanych wraz z odpowiednimi programami.
- Zachowuj własne ustawienia wyświetlane w oknach, na paskach narzędzi lub paskach menu, wykonując zrzut ekranu z ustawieniami. Wykonanie zrzutu ekranu pozwoli zaoszczędzić czas w razie konieczności ponownego wprowadzania ustawień.

Tworzenie kopii zapasowej za pomocą dostępnego w systemie Windows narzędzia Kopia zapasowa i przywracanie:

**UWAGA:** Tworzenie kopii zapasowej może zająć ponad godzinę w zależności od rozmiaru plików i prędkości komputera.

- **1.** Na ekranie startowym wpisz kopia zapasowa, kliknij **Ustawienia**, a następnie wybierz opcję z wyświetlonej listy.
- **2.** Postępuj według instrukcji wyświetlanych na ekranie w celu utworzenia kopii zapasowej, obrazu systemu lub nośników do naprawy systemu.

### **Odzyskiwanie systemu**

W przypadku awarii lub niestabilności systemu w komputerze dostępne są następujące narzędzia do przywracania plików:

- Narzędzia odzyskiwania dostępne w systemie Windows: Możesz użyć dostępnego w systemie Windows narzędzia Kopia zapasowa i przywracanie w celu odzyskania danych, dla których wcześniej utworzono kopię zapasową. Możesz też skorzystać z narzędzia do naprawy automatycznej dostępnego w systemie Windows w celu naprawienia problemów, które mogą uniemożliwiać prawidłowe uruchomienie systemu Windows.
- Narzędzia odzyskiwania F11: Można także użyć narzędzi odzyskiwania F11, aby przywrócić oryginalny obraz dysku twardego. Obraz ten zawiera system operacyjny Windows oraz fabrycznie zainstalowane oprogramowanie.

**WAGA:** Jeśli nie można uruchomić komputera ani użyć wcześniej utworzonych nośników do naprawy systemu, musisz nabyć nośniki systemu operacyjnego Windows 8 w celu ponownego uruchomienia komputera i naprawienia systemu operacyjnego. Aby uzyskać więcej informacji, patrz Przy użyciu noś[ników HP do odzyskiwania systemu Windows 8 \(do zakupienia oddzielnie\)](#page-43-0) [na stronie 36.](#page-43-0)

#### **Korzystanie z narzędzi odzyskiwania dostępnych w systemie Windows**

W celu odzyskania danych, dla których wcześniej utworzono kopię zapasową:

**▲** Na ekranie startowym wpisz pomoc, a następnie wybierz opcję **Pomoc i obsługa techniczna**.

Aby odzyskać dane przy pomocy narzędzia do naprawy automatycznej, wykonaj następujące czynności:

- <span id="page-42-0"></span>**OSTROŻNIE:** Niektóre opcje narzędzia do naprawy automatycznej powodują całkowite usunięcie danych i sformatowanie dysku twardego. Aby uzyskać dodatkowe informacje, przejdź do okna Pomoc i obsługa techniczna. Na ekranie startowym wpisz pomoc, a następnie wybierz opcję **Pomoc i obsługa techniczna**.
	- **1.** Jeśli to możliwe, wykonaj kopię zapasową wszystkich plików osobistych.
	- **2.** Jeżeli to możliwe, sprawdź istnienie partycji HP Recovery oraz partycji Windows:

Na ekranie startowym wpisz e, a następnie kliknij pozycję **Eksplorator Windows**.

– lub –

Na ekranie startowym wpisz k, a następnie wybierz **Komputer**.

- **WWAGA:** Jeżeli na liście nie ma partycji Windows ani partycji HP Recovery, system operacyjny i programy należy odzyskać z nośników systemu operacyjnego Windows 8 i nośników **Driver Recovery** (Odzyskiwanie sterowników) (jedne i drugie należy zakupić osobno). Aby uzyskać więcej informacji, patrz Przy użyciu noś[ników HP do odzyskiwania](#page-43-0) [systemu Windows 8 \(do zakupienia oddzielnie\) na stronie 36](#page-43-0).
- **3.** Jeżeli partycja Windows i partycja HP Recovery znajdują się na liście, po uruchomieniu systemu Windows ponownie uruchom komputer, a następnie naciśnij i przytrzymaj klawisz Shift i kliknij polecenie **Uruchom ponownie**.

**WAGA:** Jeśli po kilku próbach komputer nie uruchomi systemu Windows, zostanie domyślnie uruchomione Środowisko odzyskiwania systemu Windows.

- **4.** Wybierz **Rozwiązywanie problemów**, **Opcje zaawansowane**, a następnie wybierz pozycję **Naprawa automatyczna**.
- **5.** Postępuj zgodnie z instrukcjami wyświetlanymi na ekranie.

**UWAGA:** Aby uzyskać dodatkowe informacje dotyczące odzyskiwania danych przy pomocy narzędzi Windows, wyszukaj te tematy w oknie Pomoc i obsługa techniczna. Na ekranie startowym wpisz pomoc, a następnie wybierz opcję **Pomoc i obsługa techniczna**.

### **Korzystanie z narzędzi odzyskiwania F11**

**OSTROŻNIE:** Użycie funkcji F11 powoduje usunięcie całej zawartości dysku twardego i jego ponowne formatowanie. Wszystkie utworzone pliki i całe zainstalowane na komputerze oprogramowanie zostają trwale usunięte. Narzędzie odzyskiwania F11 wykonuje ponowną instalację systemu operacyjnego oraz oprogramowania i sterowników firmy HP, które były zainstalowane fabrycznie. Oprogramowanie, które nie było zainstalowane fabrycznie, należy ponownie zainstalować.

Aby przywrócić oryginalny obraz dysku twardego przy pomocy funkcji F11:

- **1.** Jeśli to możliwe, wykonaj kopię zapasową wszystkich plików osobistych.
- **2.** Uruchom ponownie komputer, a następnie naciśnij klawisz esc podczas wyświetlania logo firmy. Wyświetlone zostanie menu rozruchowe komputera.
- **3.** Naciśnij klawisz F11 w celu wybrania opcji Odzyskiwanie systemu.
- **4.** Wybierz układ swojej klawiatury.
- **5.** W menu Wybierz opcję wybierz **Rozwiązywanie problemów**.
- <span id="page-43-0"></span>**6.** W menu Rozwiązywanie problemów wybierz opcję **Odśwież komputer**, aby naprawić system operacyjny, lub opcję **Przywróć komputer**, aby zainstalować system operacyjny od nowa.
- **7.** Postępuj zgodnie z instrukcjami wyświetlanymi na ekranie.

**UWAGA:** Jeśli funkcja Odzyskiwanie systemu F11 nie uruchamia się, konieczne będzie odtworzenie systemu operacyjnego i programów za pomocą nośników do odzyskiwania systemu Windows 8 (do zakupienia oddzielnie). Aby uzyskać więcej informacji, patrz Przy użyciu nośników HP do odzyskiwania systemu Windows 8 (do zakupienia oddzielnie) na stronie 36.

### **Przy użyciu nośników HP do odzyskiwania systemu Windows 8 (do zakupienia oddzielnie)**

Aby zamówić nośniki HP do odzyskiwania systemu operacyjnego Windows 8, przejdź do strony <http://www.hp.com/support>, wybierz swój kraj lub region i postępuj według instrukcji wyświetlanych na ekranie. Nośniki te możesz też zamówić kontaktując się telefonicznie z pomocą techniczną.

**OSTROŻNIE:** Użycie nośników HP do przywracania systemu Windows 8 powoduje usunięcie całej zawartości dysku twardego i jego sformatowanie. Wszystkie utworzone pliki i całe zainstalowane na komputerze oprogramowanie zostają trwale usunięte. Po zakończeniu formatowania proces odzyskiwania pomaga w przywróceniu systemu operacyjnego oraz sterowników, programów i narzędzi.

Inicjowanie procesu odzyskiwania za pomocą nośników HP do przywracania systemu Windows 8:

**WAGA:** Odzyskiwanie trwa kilka minut.

- **1.** Jeśli to możliwe, wykonaj kopię zapasową wszystkich plików osobistych.
- **2.** Włóż dysk DVD z systemem operacyjnym Windows 8.
- **3.** Ponownie uruchom komputer, a następnie postępuj według instrukcji dostarczonej wraz z nośnikiem systemu operacyjnego Windows 8 w celu zainstalowania systemu operacyjnego.
- **4.** Po wyświetleniu monitu naciśnij dowolny klawisz na klawiaturze.
- **5.** Postępuj zgodnie z instrukcjami wyświetlanymi na ekranie.

Po zakończeniu instalacji systemu operacyjnego:

- **1.** Wyjmij nośnik systemu operacyjnego Windows 8 i włóż nośnik **Driver Recovery** (Odzyskiwanie sterowników).
- **2.** Zainstaluj najpierw Sterowniki sprzętu HP, a następnie aplikacje Recommended Applications (Zalecane aplikacje).

# <span id="page-44-0"></span>**6 Konfiguracja i przywracanie systemu Linux**

Firma HP oferuje różnorodny wybór rozwiązań opartych na systemach Linux dla klientów stacji roboczych HP:

- HP wydaje certyfikaty i udziela wsparcia dla systemu Red Hat Enterprise Linux (RHEL) na stacjach roboczych HP.
- HP wydaje certyfikaty i udziela wsparcia dla systemu SUSE® Linux Enterprise Desktop (LED) na stacjach roboczych HP.
- HP oferuje instalację systemu operacyjnego SLED 11 na niektórych stacjach roboczych serii Z.

W tym rozdziale opisano sposób konfiguracji i przywracania systemu operacyjnego Linux®. Omówiono następujące tematy:

### **Tematy** [Zestaw instalacyjny systemu Linux \(HP Installer Kit for Linux, HPIKL\)](#page-45-0) [na stronie 38](#page-45-0) [Instalacja systemu Red Hat Enterprise Linux na stronie 38](#page-45-0) [Konfiguracja pulpitu SUSE Linux Enterprise Desktop \(SLED\)](#page-47-0)

[na stronie 40](#page-47-0)

Prawnie zastrzeż[one sterowniki kart graficznych na stronie 41](#page-48-0)

**EX UWAGA:** Po skonfigurowaniu systemu operacyjnego należy sprawdzić, czy zainstalowano najnowsze wersje systemu BIOS, sterowników i aktualizacji oprogramowania. Zobacz rozdział poświęcony aktualizacji stacji roboczej.

**OSTROŻNIE:** Wszelkie urządzenia opcjonalne lub urządzenia innych firm należy podłączyć do stacji roboczej dopiero po pomyślnym zainstalowaniu systemu operacyjnego. Dodawanie sprzętu może spowodować błędy i uniemożliwić prawidłowe zainstalowanie systemu operacyjnego.

## **Tabela wsparcia technicznego HP dla systemu operacyjnego Linux**

Nie wszystkie wydania są obsługiwane na określonych platformach. Aby sprawdzić, które wydania są obsługiwane dla danej stacji roboczej, zobacz **Tabela wsparcia technicznego HP dla systemu operacyjnego Linux**:

- **1.** Odwiedź witrynę sieci Web <http://www.hp.com/linux>.
- **2.** Na karcie **Platforms** (Platformy) wybierz opcję **HP Workstations** (Stacje robocze HP).
- <span id="page-45-0"></span>**3.** Wybierz opcję **Certification Matrix** (Tabela certyfikatów).
- **4.** Wybierz kartę **Red Hat** lub **SUSE**.

## **Zestaw instalacyjny systemu Linux (HP Installer Kit for Linux, HPIKL)**

Zestaw instalacyjny HP systemu Linux pomaga w zainstalowaniu certyfikowanej wersji systemu RHEL lub SLED na stacjach roboczych HP. Jest on dostępny jako opcja systemu operacyjnego we wszystkich stacjach roboczych HP. Zestaw ten:

- Zawiera przetestowane sterowniki rozszerzające lub zastępujące sterowniki dostępne w systemach RHEL lub SLED, aby zapewnić prawidłowe użytkowanie i działanie stacji roboczych HP.
- **Nie zawiera** systemu operacyjnego Red Hat lub SUSE, które należy nabyć oddzielnie u jego wydawcy. Aby wyświetlić obsługiwane konfiguracje i systemy operacyjne, przejdź pod adres sieci Web [http://www.hp.com/support/linux\\_hardware\\_matrix](http://www.hp.com/support/linux_hardware_matrix).

Opcja HPIKL obejmuje instalację systemu FreeDOS. Ta opcja systemu operacyjnego uwzględnia potrzeby użytkowników posiadających spersonalizowane dystrybucje systemu Linux lub posiadających licencjonowane wersje systemu RHEL lub SLED, którzy chcieliby zainstalować zalecane przez firmę HP dodatki do sterowników.

Zestaw można również pobrać:

- 1. Odwiedź witrynę sieci Web [http://www.hp.com/support/workstation\\_swdrivers](http://www.hp.com/support/workstation_swdrivers).
- **2.** Wybierz model posiadanej stacji roboczej.
- **3.** Wybierz żądany system operacyjny.
- **4.** Wybierz język oprogramowania/sterownika, następnie kliknij łącze **Software** (Oprogramowanie).
- **5.** Kliknij łącze **Obtain Software** (Pobierz oprogramowanie), aby pobrać odpowiedni pakiet (z reguły najnowszą wersję).
- **6.** Kliknij opcję **I Agree** (Zgadzam się), aby zaakceptować warunki umowy licencyjnej.
- **7.** Pobierz obraz ISO z oprogramowaniem i zapisz go na dysku. Jest to **dysk ze sterownikami HP**.

## **Instalacja systemu Red Hat Enterprise Linux**

Stacje robocze HP serii Z posiadają certyfikaty i wsparcie techniczne dla wersji RHEL odpowiednich do zastosowanej technologii sprzętowej.

Szczegółowe informacje na temat obsługi RHEL dla określonej platformy znajdziesz w dziale **Hardware Support Matrix for HP Linux Workstations** (Zestawienie obsługiwanych

<span id="page-46-0"></span>konfiguracji sprzętowych dla stacji roboczych HP Linux) pod adresem sieci Web [http://www.hp.com/support/linux\\_hardware\\_matrix.](http://www.hp.com/support/linux_hardware_matrix)

● Informacje na temat certyfikatów Red Hat dla stacji roboczych HP można znaleźć pod adresem <https://hardware.redhat.com>.

### **Dysk ze sterownikami HPIKL**

Najnowsze wersje systemu operacyjnego Red Hat Linux z reguły wymagają jedynie aktualizacji sterowników z mniejszymi poprawkami, aby obsługiwać stacje robocze HP. Te wydania powinien obsłużyć dysk ze sterownikami HPIKL, którego można użyć po zainstalowaniu standardowej wersji systemu Red Hat Linux.

Po ukończeniu standardowej instalacji Red Hat i ponownym uruchomieniu systemu , uruchomiony zostanie program narzędziowy **pierwszego uruchomienia** Red Hat. Po dokonaniu niezbędnych ustawień (jak np. poziom zabezpieczeń, czas i data, hasło użytkownika root, konta użytkowników), program ten umożliwia wczytanie dodatkowych dysków.

Na tym etapie można użyć dysku ze sterownikami. Cała zawartość dodana przez firmę HP znajduje się w katalogu **/HP** na dysku. Można jej użyć do stworzenia własnego obrazu lub przeglądać zawartość firmy HP.

**UWAGA:** W przypadku niektórych instalacji może wystąpić problem z połączeniem portu DisplayPort z monitorem. Dzieje się tak ponieważ domyślne sterowniki używane przez instalatory systemu operacyjnego nie obsługują funkcji DisplayPort. W przypadku wystąpienia problemów, należy spróbować zmienić wybór portu DisplayPort przed rozpoczęciem instalacji i wybrać sterownik VESA. Monitor DisplayPort można skonfigurować później.

### **Instalowanie za pomocą dysku ze sterownikami HP Red Hat Linux**

- **1.** W przypadku braku odpowiedniego dysku ze sterownikami HP dla obsługiwanej wersji systemu należy taki dysk utworzyć (zobacz [Zestaw instalacyjny systemu Linux \(HP Installer Kit for Linux,](#page-45-0) [HPIKL\) na stronie 38](#page-45-0)).
- **2.** Zainstaluj system operacyjny za pomocą dysku optycznego znajdującego się w pudełku z dystrybucją Red Hat Linux.
- **3.** W przypadku braku dysku ze sterownikami Red Hat dla instalowanej wersji systemu operacyjnego, wpisz polecenie linux dd na ekranie powitalnym instalacji i naciśnij klawisz **Enter**.
- **4.** Po wyświetleniu zapytania, czy użytkownik posiada dysk ze sterownikami, wybierz odpowiedź **Yes** (Tak). Umieść dysk ze sterownikami Red Hat w napędzie i wybierz odpowiedni napęd drive:hd[abcd]. Kontynuuj normalną instalację.
- **5.** Po pomyślnym zainstalowaniu systemu operacyjnego uruchom ponownie stację roboczą.
	- RHEL 5: Uruchomiony zostanie automatycznie agent konfiguracji Red Hat (Red Hat Setup Agent, znany też pod nazwą first-boot). Gdy wyświetlony zostanie ekran **Additional DVDs** (Dodatkowe dyski DVD), włóż dysk ze sterownikami HP i wybierz opcję **Install** (Instaluj). Po ukończeniu instalowania sterowników należy kontynuować instalację systemu wykonując instrukcje wyświetlane na ekranie.
	- RHEL 6: Włóż dysk ze sterownikami HP. Instalator HPIKL uruchomi się automatycznie. Wykonuj wyświetlane polecenia, aby zainstalować oprogramowanie.

### <span id="page-47-0"></span>**Gwarancja**

W ramach gwarancji sprzętowej na stację roboczą HP, firma HP zapewnia wsparcie w zakresie konfiguracji i instalacji oprogramowania dla certyfikowanych wersji systemu operacyjnego Red Hat Linux przez 90 dni od daty zakupu.

## **Konfiguracja pulpitu SUSE Linux Enterprise Desktop (SLED)**

HP oferuje instalację systemu operacyjnego 64-bit SLED 11 na niektórych stacjach roboczych serii Z i oferuje wsparcie dla systemu operacyjnego 64-bit SLED 11 na innych stacjach roboczych.

Rozmaite wersje SLED posiadają certyfikaty i wsparcie firmy SUSE na stacjach roboczych HP. Więcej informacji znajdziesz na stronie wyszukiwania biuletynu certyfikacji firmy SUSE pod adresem <http://developer.novell.com/yessearch>.

### **Konfiguracja fabrycznie instalowanego systemu operacyjnego SLED**

Aby skonfigurować SLED w systemach z fabrycznie zainstalowanym systemem operacyjnym:

- **1.** Uruchom stację roboczą.
- **2.** Gdy wyświetlony zostanie odpowiedni komunikat, wprowadź ustawienia instalacji stacji roboczej: hasło, sieć, karta graficzna, czas, ustawienia klawiatury i konfiguracja centrum klienta SUSE (SUSE Customer Center Configuration).
- **EXALUITY CONFIGUARIES** Na ekranie konfiguracji centrum klienta SUSE (SUSE Customer Center Configuration) można aktywować subskrypcję SUSE. Aby wyświetlić pełną dokumentację SUSE Customer Center, odwiedź witrynę sieci Web<http://www.suse.com/documentation> i wybierz odpowiedni system operacyjny.

### **Instalacja SLED za pomocą zestawu instalacyjnego na dysku DVD**

- **1.** Jeśli do stacji roboczej nie był dołączony dysk ze sterownikami HP, należy taki dysk utworzyć (zobacz [Zestaw instalacyjny systemu Linux \(HP Installer Kit for Linux, HPIKL\) na stronie 38\)](#page-45-0).
- **2.** Zainstaluj system operacyjny za pomocą dysków z pakietu SUSE.
- **3.** Po pomyślnym zainstalowaniu systemu operacyjnego uruchom ponownie stację roboczą.
- **4.** Włóż dysk ze sterownikami HP. Instalator HPIKL uruchomi się automatycznie. Wykonuj wyświetlane polecenia, aby zainstalować oprogramowanie.

### **Gwarancja**

Firma HP zapewnia wsparcie w zakresie konfiguracji i instalacji SLED 11 na stacjach roboczych serii Z przez 90 dni od daty zakupu. Firma SUSE również zapewnia wsparcie dla wszystkich wersji SLED posiadających certyfikat na stacjach roboczych HP.

### <span id="page-48-0"></span>**Przywracanie LED (dotyczy wyłącznie systemów instalowanych fabrycznie)**

Warunkiem przywrócenia systemu operacyjnego Linux jest dysponowanie nośnikiem do odzyskiwania systemu LED. W celu utworzenia tego zestawu należy wykonać następujące czynności:

- **1.** Kliknij ikonę SUSE ISO, aby przejść do foldera **/iso**. Folder ten zawiera wszystkie obrazy ISO użyte do wstępnego zainstalowania systemu na dysku twardym stacji roboczej.
- **2.** Skopiuj plik obrazu ISO na dysk optyczny zgodnie z instrukcją w pliku readme znajdującym się w tym folderze.
- **3.** Dysk należy przechowywać w bezpiecznym miejscu. W przypadku awarii twardego dysku stacji roboczej, za pomocą obrazów ISO z kopią zapasową systemu można przywrócić system operacyjny.

**OSTROŻNIE:** Przywrócenie systemu operacyjnego **nie powoduje** przywrócenia danych. Utwórz kopię zapasową danych za pomocą wybranej przez siebie metody i nośników.

## **Prawnie zastrzeżone sterowniki kart graficznych**

Większość stacji roboczych HP można zamawiać z kartami graficznymi, które przeszły dokładną weryfikację w firmie HP. Zobacz temat **Hardware Support Matrix for HP Linux Workstations** (Zestawienie obsługiwanych konfiguracji sprzętowych dla stacji roboczych HP Linux) pod adresem sieci Web [http://www.hp.com/support/linux\\_hardware\\_matrix](http://www.hp.com/support/linux_hardware_matrix), gdzie znajduje się lista obsługiwanych kart graficznych.

**WAGA:** Nie wszystkie karty graficzne są dostępne dla każdej stacji roboczej. Ograniczenia dotyczą z reguły przypadków kart zużywających duże ilości energii i stacji roboczych małej mocy.

Zastrzeżone prawnie sterowniki kart graficznych obsługiwane przez HP i dostawców kart graficznych dostępne są w zestawie instalacyjnym HP Installer Kit for Linux dostarczanym wraz z systemem SLED 11 zainstalowanym wstępnie na stacjach roboczych serii Z i w dziale wsparcia dla stacji roboczych HP pod adresem sieci Web <http://www.hp.com/go/workstationsupport>.

Zastrzeżone prawnie sterowniki nie stanowią standardowej części dystrybucji RHEL lub LED, ponieważ nie jest to oprogramowanie typu open-source. Wersje sterowników nowsze niż te, które dostępne są w witrynie pomocy technicznej HP są dostępne bezpośrednio u dostawców.

# <span id="page-49-0"></span>**7 Aktualizacja stacji roboczej**

Firma HP nieustannie pracuje nad udoskonaleniem oferowanych stacji roboczych. Aby posiadana stacja robocza wykorzystywała najnowsze rozszerzenia, firma HP zaleca regularne instalowanie najnowszych wersji systemu BIOS, sterowników i aktualizacji oprogramowania.

## **Aktualizacja stacji roboczej po pierwszym uruchomieniu**

Po pomyślnym pierwszym uruchomieniu stacji roboczej należy postępować z poniższymi wskazówkami, aby zagwarantować, że używane wersje systemu BIOS, sterowników i aktualizacji oprogramowania są wersjami najnowszymi:

- Sprawdź, czy na stacji roboczej jest zainstalowana najnowsza wersja systemu BIOS. Zobacz rozdział Aktualizowanie systemu BIOS na stronie 42.
- Sprawdź, czy dysponujesz najnowszymi sterownikami. Zobacz rozdział [Aktualizowanie](#page-50-0) [sterowników urz](#page-50-0)ądzeń na stronie 43.
- Zapoznaj się z dostępnymi zasobami firmy HP.
- Rozważ subskrypcję alertów związanych ze sterownikami, której można dokonać pod adresem <http://www.hp.com/go/subscriberschoice>.

## **Aktualizowanie systemu BIOS**

Aby zapewnić optymalną pracę stacji roboczej, sprawdź zainstalowaną wersję systemu BIOS i uaktualnij ją w razie potrzeby.

### **Identyfikacja bieżącej wersji BIOS**

Aby określić bieżącą wersję BIOS:

- **1.** Naciśnij klawisz Esc podczas rozruchu stacji roboczej.
- **2.** Naciśnij klawisz F10, aby przejść do narzędzia konfiguracji F10.
- **3.** Wybierz opcję **File > System Information** (Plik > Informacje systemowe). Zanotuj wersję systemu BIOS stacji roboczej, aby ją porównać z wersjami systemu BIOS dostępnymi w witrynie sieci Web firmy HP.
- **EX UWAGA:** Procedury aktualizacji systemu BIOS oraz modyfikacji ustawień BIOS za pomocą menu wywoływanego klawiszem F10 opisano w publikacji **HP Z1 Workstation Maintenance and Service Guide** (Instrukcja obsługi serwisowej i konserwacji stacji roboczej HP Z1) dostępnej pod adresem [http://www.hp.com/support/workstation\\_manuals.](http://www.hp.com/support/workstation_manuals)

### <span id="page-50-0"></span>**Uaktualnianie systemu BIOS**

Aby znaleźć i pobrać najnowszą dostępną wersję systemu BIOS z najnowszymi ulepszeniami:

- **1.** Odwiedź witrynę sieci Web <http://www.hp.com/go/workstationsupport>.
- **2.** W obszarze Tasks (Zadania) z lewej kolumny menu wybierz pozycję **Download Drivers and Software** (Pobierz sterowniki i oprogramowanie).
- **3.** Postępuj zgodnie z instrukcjami, aby znaleźć najnowszą wersję systemu BIOS dostępną dla stacji roboczej.
- **4.** Jeśli wersja systemu BIOS dostępnego w witrynie sieci Web jest identyczna z wersją BIOS stacji roboczej, nie są wymagane dalsze czynności.
- **5.** Jeśli wersja systemu BIOS w witrynie sieci Web jest wersją nowszą od zainstalowanej, pobierz odpowiednią wersję dla swojej stacji roboczej. Postępuj zgodnie z instrukcjami w notach wydawniczych, aby przeprowadzić instalację.

## **Aktualizowanie sterowników urządzeń**

W razie instalacji urządzenia peryferyjnego (np. drukarki, adaptera monitora lub karty sieciowej) należy sprawdzić, czy na komputerze zainstalowano najnowsze wersje sterowników urządzeń. Jeśli urządzenie zostało zakupione za pośrednictwem firmy HP, należy odwiedzić witrynę sieci Web firmy HP w celu pobrania najnowszych wersji sterowników urządzenia. Sterowniki zostały przetestowane pod kątem zgodności między urządzeniem a stacją roboczą HP.

Jeśli urządzenie nie zostało zakupione od firmy HP, należy sprawdzić w witrynie sieci Web firmy HP, czy urządzenie i jego sterowniki zostały sprawdzone pod kątem zgodności ze stacją roboczą HP. Jeśli witryna nie zawiera dostępnych sterowników, należy odwiedzić witrynę sieci Web producenta urządzenia w celu pobrania najnowszych wersji sterowników.

Aby zaktualizować sterowniki urządzenia:

- 1. Odwiedź witrynę sieci Web <http://www.hp.com/go/workstationsupport>.
- **2.** Z obszaru **Tasks** (Zadania) w lewej kolumnie wybierz opcję **Download Drivers and Software** (Pobierz sterowniki i oprogramowanie).
- **3.** Postępuj zgodnie z instrukcjami, aby znaleźć najnowsze wersje sterowników dostępne dla danej stacji roboczej.

W przypadku braku potrzebnego sterownika odwiedź witrynę sieci Web producenta urządzenia peryferyjnego.

# <span id="page-51-0"></span>**8 Diagnostyka i rozwiązywanie mniejszych problemów**

## **Kontakt telefoniczny z działem pomocy technicznej**

Czasami może wystąpić problem, który wymaga kontaktu z działem pomocy technicznej. W trakcie rozmowy z działem pomocy technicznej:

- Stacja robocza powinna być łatwo dostępna.
- Zapisz numer seryjny, numer produktu, nazwę i numer modelu stacji roboczej te informacje należy mieć dostępne.
- Zanotuj wszystkie stosowne komunikaty o błędach.
- Zanotuj wszystkie dodane urządzenia opcjonalne.
- Zanotuj nazwę systemu operacyjnego.
- Zanotuj nazwy sprzętu i oprogramowania innych firm.
- Zanotuj wszystkie migotające diody LED z przodu komputera (w przypadku komputerów w obudowie typu tower lub desktop) lub lub z boku komputera (w przypadku komputerów typu all-inone).
- Zanotuj aplikacje używane w momencie wystąpienia problemu.

**WAGA:** Podczas rozmowy telefonicznej z serwisantem lub pracownikiem wsparcia użytkownik może zostać poproszony o podanie numeru produktu (przykładowo: PS988AV) przypisanego do komputera. Jeśli komputer użytkownika jest opatrzony numerem produktu, jest on zwykle umieszczony obok 10- lub 12-cyfrowego numeru seryjnego komputera.

**WAGA:** W przypadku większości modeli etykiety z numerem seryjnym i numerem produktu znajdują się na panelu górnym lub bocznym i z tyłu komputera (w przypadku komputerów w obudowie typu tower i desktop) lub na wyjmowanej karcie z boku monitora (w przypadku komputerów typu all-in-one).

Aby uzyskać listę wszystkich numerów telefonicznych wsparcia technicznego na całym świecie, odwiedź witrynę [http://www.hp.com/support,](http://www.hp.com/support) wybierz swój kraj/region i kliknij łącze **Kontakt z HP** w prawym górnym rogu strony.

## <span id="page-52-0"></span>**Umiejscowienie etykiet identyfikacyjnych**

Każdy komputer jest opatrzony etykietami zawierającymi numer produktu, numer seryjny i dane identyfikacyjne. Zamieszczone na tych etykietach informacje ułatwiają rozwiązywanie ewentualnych problemów.

- Wszystkie stacje robocze posiadają numer seryjny (unikalny dla każdej stacji) i numer produktu. Numery te należy wcześniej przygotować w przypadku kontaktu z działem wsparcia technicznego.
- Certyfikat autentyczności (COA) jest stosowany wyłącznie w komputerach z preinstalowanym systemem Windows 7.
- Etykieta oryginalnego produktu Microsoft (GML) jest używana tylko dla systemów z wstępnie zainstalowanym systemem Windows 8.
- Na etykiecie serwisowej znajduje się identyfikator kompilacji oraz numer Feature Byte, potrzebne są one w przypadku konieczności wymiany płyty głównej.

Etykietę serwisową urządzenia typu all-in-one można znaleźć w miejscu wskazanym na rysunku 8-1 (wyjmowana karta).

**Rysunek 8-1** Lokalizacja etykiety serwisowej na komputerach typu all-in-one

![](_page_52_Picture_8.jpeg)

## **Lokalizowanie informacji o gwarancji**

Podstawowe informacje gwarancyjne są dostępne pod adresem [http://www.hp.com/support/](http://www.hp.com/support/warranty-lookuptool) [warranty-lookuptool.](http://www.hp.com/support/warranty-lookuptool)

Informacje o istniejących pakietach Care Pack są dostępne pod adresem [http://www.hp.com/go/](http://www.hp.com/go/lookuptool) [lookuptool](http://www.hp.com/go/lookuptool).

Aby przedłużyć standardową gwarancję produktu, odwiedź witrynę [http://www.hp.com/hps/](http://www.hp.com/hps/carepack) [carepack](http://www.hp.com/hps/carepack). Usługi HP Care Pack zapewniają wyższy poziom usług, co pozwala na wydłużenie i wzbogacenie standardowej gwarancji produktu.

## <span id="page-53-0"></span>**Zasoby i narzędzia HP pomocne w rozwiązywaniu problemów**

Ta część zawiera informacje dotyczące Centrum pomocy i obsługi technicznej HP, wsparcia przez Internet oraz wskazówki pomocne przy rozwiązywaniu problemów.

### **Program HP Support Assistant (HPSA)**

Program HP Support Assistant (wyłącznie w systemie operacyjnym Windows 7) pomaga w utrzymaniu najwyższej wydajności stacji roboczej i rozwiązywaniu problemów. HPSA zapewnia automatyczne aktualizacje, diagnostykę podzespołów, informacje o produktach i pomoc w utrzymaniu optymalnej wydajności stacji roboczej. Aby uruchomić program HP Support Assistant, należy wybrać **Start > Wszystkie programy > HP Help and Support > HP Support Assistant**.

**WAGA:** Program HP Support Assistant nie jest dostępny dla komputerów korzystających z systemu Linux lub Windows 8.

### **Pomoc techniczna w trybie online**

Zasoby dostępne w trybie online, w tym zasoby w zakresie pomocy technicznej obejmują narzędzia do rozwiązywania problemów oparte na sieci Web, bazy wiedzy technicznej, pliki sterowników i poprawek do pobrania, społeczności online oraz usługi powiadamiania o zmianach produktu.

Użytkownik ma również dostęp do następujących witryn sieci Web:

- <http://www.hp.com> Zawiera użyteczne informacje o produkcie.
- [http://www.hp.com/support/workstation\\_manuals](http://www.hp.com/support/workstation_manuals) Zawiera najnowszą dokumentację online.
- <http://www.hp.com/go/workstationsupport> Zawiera informacje z zakresu wsparcia technicznego dla stacji roboczych.
- <http://www.hp.com/support> Zawiera listę numerów telefonów wsparcia technicznego na całym świecie. Możesz uzyskać dostęp do numerów telefonów, odwiedzając witrynę, wybierając swój kraj/region i klikając łącze **Kontakt z HP** w prawym górnym rogu ekranu.
- [http://www.hp.com/support/workstation\\_swdrivers](http://www.hp.com/support/workstation_swdrivers)  Zapewnia dostęp do oprogramowania i sterowników do stacji roboczych.

#### **Rozwiązywanie problemu**

Centrum Wsparcia Biznesowego (BSC) firmy HP służy pomocą w rozwiązywaniu problemów. BSC to portal zawierający szeroki wybór narzędzi online. W celu uzyskania dostępu do portalu BSC i rozwiązania problemu ze stacją roboczą wykonaj następujące czynności:

- **1.** Odwiedź witrynę <http://www.hp.com/go/workstationsupport>.
- **2.** W menu **Business Support Center** (Centrum Wsparcia Biznesowego) po lewej stronie wybierz łącze **Troubleshoot a problem** (Rozwiąż problem).
- <span id="page-54-0"></span>**3.** W części **personal computing** (komputery osobiste) obszaru **Select your product** (Wybierz swój produkt) (środkowe okno) wybierz łącze **Workstations** (Stacje robocze).
- **4.** W obszarze **Select your product** (Wybierz swój produkt) kontynuuj wybieranie odpowiednio serii i modelu swojej stacji roboczej, a potem przejdź do problemu, który chcesz rozwiązać.

#### **Instant Support oraz Active Chat**

HP Instant Support to zestaw narzędzi wsparcia opartych na sieci Web, które automatyzują i przyspieszają rozwiązywanie problemów dotyczących komputerów stacjonarnych, pamięci taśmowych i urządzeń drukujących.

Narzędzie Active Chat umożliwia przesyłanie zgłoszeń serwisowych do firmy HP drogą elektroniczną, za pośrednictwem sieci Web. Na potrzeby przesyłanego zgłoszenia serwisowego narzędzie Active Chat gromadzi informacje o komputerze i przekazuje je do specjalisty pomocy technicznej w trybie online. Zbieranie informacji może trwać do 30 sekund w zależności od konfiguracji komputera. Po przesłaniu zgłoszenia serwisowego użytkownik otrzymuje wiadomość z potwierdzeniem zawierającą identyfikator problemu, godziny pracy działu pomocy technicznej odpowiedniego dla miejsca zamieszkania użytkownika oraz szacowany czas oczekiwania na odpowiedź.

Aby uzyskać dalsze informacje na temat narzędzi HP Instant Support oraz Active Chat i sposobu korzystania z nich odwiedź witrynę sieci Web [http://instantsupport.hp.com/.](http://instantsupport.hp.com/)

**UWAGA:** Funkcja ta nie jest dostępna w systemie Linux.

### **Porady dla klientów, biuletyny konsumenckie i bezpieczeństwa oraz zawiadomienia klientów**

Aby odnaleźć porady, biuletyny i zawiadomienia:

- **1.** Odwiedź witrynę <http://www.hp.com/go/workstationsupport>.
- **2.** Wybierz odpowiedni produkt.
- **3.** W obszarze **Resources for <your selected product>** (Zasoby dla <wybrany produkt>) wybierz łącze **See more…** (Zobacz więcej…).
- **4.** W obszarze **Self-Help resources:** (Zasoby samopomocy:) pośrodku okna wybierz właściwe działanie i odpowiednie informacje na liście przewijanej, aby wyświetlić indeks.

#### **Powiadomienia o zmianie produktu**

Powiadomienia o zmianie produktu (PCN) są aktywnymi powiadomieniami o zmianach produktów, przesyłanymi w oknie czasowym 30–60 dni od momentu wprowadzenia zmiany w procesie produkcji. Powiadomienia o zmianie produktu dostarczają klientom z wyprzedzeniem informacji o zmianach produktów, na przykład aktualizacji wersji systemu BIOS, którą należy zakwalifikować przed wprowadzeniem zmiany. Najnowsze powiadomienia o zmianie produktu można znaleźć pod adresem: [http://www.hp.com/go/workstationsupport.](http://www.hp.com/go/workstationsupport)

### <span id="page-55-0"></span>**Pomocne wskazówki**

Jeśli napotkasz problem ze stacją roboczą, monitorem lub oprogramowaniem, możesz skorzystać z zamieszczonej poniżej listy ogólnych sugestii, które są pomocne w wyodrębnieniu problemu i skupieniu się na nim przed podjęciem dalszych działań.

#### **Przy uruchomieniu**

- Sprawdź, czy stacja robocza jest podłączona do sprawnego gniazda sieci elektrycznej.
- Przed uruchomieniem stacji roboczej wyjmij z niej wszelkie dyski optyczne oraz odłącz wszystkie napędy USB typu flash.
- Sprawdź, czy stacja robocza jest włączona, a wskaźnik zasilania świeci.
- Jeśli został zainstalowany system operacyjny inny niż fabrycznie zainstalowany, sprawdź, czy jest obsługiwany przez posiadany komputer, odwiedzając witrynę [http://www.hp.com/go/](http://www.hp.com/go/quickspecs) [quickspecs.](http://www.hp.com/go/quickspecs)
- Sprawdź, czy wewnętrzny panel wyświetlacza świeci się.
- Jeżeli wewnętrzny panel wyświetlacza jest przyciemniony, zwiększ jasność.
- Jeśli używany jest monitor zewnętrzny:
	- Sprawdź, czy monitor jest podłączony do sprawnego gniazda sieci elektrycznej.
	- Sprawdź, czy monitor jest włączony, a zielona kontrolka monitora świeci.
	- Jeśli obraz na ekranie monitora jest ciemny, ustaw wyższy poziom jasności i kontrastu.

#### **Podczas pracy**

- Sprawdź, czy migotają diody LED na stacji roboczej. Migające kontrolki informują o kodach błędu, które pomagają zdiagnozować problem. Zajrzyj do części **Kontrolki diagnostyczne i kody dźwiękowe** publikacji **Maintenance and Service Guide** (Instrukcja obsługi serwisowej i konserwacji) w celu uzyskania informacji dotyczących interpretowania kodów dźwiękowych oraz zachowania kontrolek diagnostycznych.
- Naciśnij i przytrzymaj dowolny klawisz. Jeśli sygnał wydaje dźwięk, klawiatura działa prawidłowo.
- Sprawdź wszystkie kable pod kątem luźnych lub nieprawidłowych połączeń.
- Wyprowadź stację roboczą z trybu uśpienia, naciskając klawisz na klawiaturze lub przycisk zasilania. Jeśli system pozostaje w trybie wstrzymania, wyłącz komputer, naciskając i przytrzymując przycisk zasilania przez co najmniej cztery sekundy, a następnie naciśnij ponownie przycisk zasilania, aby uruchomić komputer. Jeśli komputer nie wyłącza się, odłącz przewód zasilania, poczekaj kilka sekund i podłącz go ponownie. Jeśli stacja robocza nie uruchomi się, naciśnij przycisk zasilania, aby ją uruchomić.
- Po zainstalowaniu karty rozszerzeń nieobsługującej standardu "Plug and Play" lub innego urządzenia opcjonalnego niezgodnego z tym standardem skonfiguruj ponownie stację roboczą. Zajrzyj do części **Problemy z instalacją sprzętu** tego dokumentu w celu uzyskania instrukcji.
- Upewnij się, że zostały zainstalowane wszystkie wymagane sterowniki urządzeń. Na przykład, jeśli została podłączona drukarka, należy zainstalować sterownik drukarki.
- <span id="page-56-0"></span>Jeśli pracujesz w sieci, podłącz inną stację roboczą za pomocą innego kabla do sieci. Problem może być związany z wtykiem lub kablem sieciowym.
- Jeśli niedawno został dodany nowy sprzęt, zdemontuj go i sprawdź, czy stacja robocza działa prawidłowo.
- Jeśli niedawno zostało zainstalowane nowe oprogramowanie, odinstaluj je i sprawdź, czy stacja robocza działa prawidłowo.
- Jeśli wewnętrzny panel wyświetlacza komputera typu all-in-one jest wygaszony, otwórz komputer i upewnij się, że oba końce kabla między płytą główną a panelem wyświetlacza wewnętrznego są podłączone. Jeśli używana jest karta graficzna, sprawdź, czy została ona poprawnie zainstalowana.
- Zaktualizuj system BIOS. Nowe wydanie systemu BIOS może obsługiwać nowe funkcje lub wyeliminować problem.
- W celu uzyskania bardziej szczegółowych informacji zapoznaj się z rozdziałem publikacji **Maintenance and Service Guide** (Instrukcja obsługi serwisowej i konserwacji) poświęconym rozwiązywaniu problemów. Publikację tę można znaleźć pod adresem sieci Web [http://www.hp.com/support/workstation\\_manuals](http://www.hp.com/support/workstation_manuals).

#### **Program napraw wykonywanych przez klienta**

W ramach programu napraw wykonywanych przez klienta, użytkownik może zamówić część zamienną i założyć ją bez pomocy technicznej firmy HP w miejscu montażu. Wykonywanie napraw przez klienta może być wymagane dla niektórych podzespołów. Informacje na temat tego programu można znaleźć pod adresem [http://www.hp.com/go/selfrepair.](http://www.hp.com/go/selfrepair)

**UWAGA:** Niektóre podzespoły nie mogą być naprawiane samodzielnie przez klienta i muszą być zwrócone do firmy HP do naprawy. Przed przystąpieniem do demontażu lub naprawy takich podzespołów należy skontaktować się telefonicznie z działem pomocy technicznej HP w sprawie dalszych instrukcji.

#### **Inne opcje rozwiązywania problemów**

W publikacji **Maintenance and Service Guide** (Instrukcja obsługi serwisowej i konserwacji) dostępnej pod adresem [http://www.hp.com/support/workstation\\_manuals](http://www.hp.com/support/workstation_manuals) można znaleźć następujące dodatkowe metody rozwiązywania problemów i przydatne narzędzia:

- Kody błędów autotestu POST
- Kody diagnostyczne diod LED i kody dźwiękowe
- Najczęściej spotykane problemy i sposoby ich rozwiązywania
- **HP Visio Field Diagnostics**

# <span id="page-57-0"></span>**9 Obsługa komputera**

## **Ogólne zasady bezpieczeństwa związane z czyszczeniem**

- Do czyszczenia komputera nie używać rozpuszczalników ani roztworów łatwopalnych.
- Nie zanurzać podzespołów w wodzie ani roztworze czyszczącym. Stosowane płyny należy nanosić na czystą szmatkę, następnie szmatką czyścić żądane podzespoły.
- Przed przystąpieniem do czyszczenia klawiatury, myszy lub otworów wentylacyjnych należy odłączać komputer od zasilania.
- Przed przystąpieniem do czyszczenia klawiatury należy ją odłączyć od komputera.
- Do czyszczenia klawiatury należy zakładać okulary ochronne z osłonami bocznymi.

## **Czyszczenie obudowy**

- Przed przystąpieniem do czyszczenia komputera należy zapoznać się z instrukcją **Maintenance and Service Guide** (Instrukcja obsługi serwisowej i konserwacji).
- Lekkie zanieczyszczenia należy używać za pomocą czystej, niepozostawiającej kłaczków ściereczki lub wacika nawilżonych zwykłą wodą.
- Silniejsze zanieczyszczenia należy usuwać za pomocą wodnego roztworu łagodnego płynu do mycia naczyń. Dobrze spłukać przecierając ściereczką lub wacikiem zwilżonym czystą wodą.
- Uporczywe zanieczyszczenia można usunąć za pomocą alkoholu izopropylowego (izopropanolu). Nie ma potrzeby spłukiwania, ponieważ alkohol szybko odparuje nie pozostawiając śladów.
- Na zakończenie czyszczenia komputer należy wytrzeć czystą, niepozostawiającą kłaczków ściereczką.
- Od czasu do czasu należy oczyścić otwory wentylacyjne w obudowie komputera. Niektóre rodzaje włókien i inne ciała obce mogą zablokować szczeliny wentylacyjne i ograniczyć przepływ powietrza.

## **Czyszczenie klawiatury**

**OSTROŻNIE:** Przed przystąpieniem do czyszczenia przestrzeni pod klawiszami należy założyć okulary ochronne z osłonami bocznymi.

- Jeśli klawiatura jest wyposażona w wyłącznik, należy go ustawić w położeniu wyłączonym.
- Przed przystąpieniem do czyszczenia komputera należy zapoznać się z instrukcją **Maintenance and Service Guide** (Instrukcja obsługi serwisowej i konserwacji).
- <span id="page-58-0"></span>● Zanieczyszczenia widoczne pod klawiszami lub pomiędzy nimi można usunąć za pomocą odkurzacza lub potrząsając klawiaturą.
- Zanieczyszczenia spod klawiszy można usunąć za pomocą sprężonego powietrza w pojemniku ciśnieniowym. Należy zachować ostrożność, zbyt duża ilość sprężonego powietrza może spowodować usunięcie środka smarnego spod dużych klawiszy.
- Do wyjmowania klawiszy należy używać specjalnego klucza, co pomoże zapobiec uszkodzeniu klawiszy. Klucz taki jest dostępny w wielu sklepach komputerowych.

**OSTROŻNIE:** Nie należy demontować dużych klawiszy (jak np. klawisz spacji). Nieprawidłowy demontaż/montaż tych klawiszy może sprawić, że klawiatura nie będzie działać prawidłowo.

- Oczyścić przestrzeń pod klawiszem za pomocą wacika, który został wcześniej zwilżony alkoholem izopropylowym i następnie wyciśnięty. Zachować ostrożność, aby nie wytrzeć środków smarnych niezbędnych do prawidłowego działania klawiatury. Odczekać, aż elementy wyschną przed ich ponownym zmontowaniem.
- Za pomocą pęsety usunąć włókna i inne zanieczyszczenia pozostałe w trudnodostępnych miejscach.

## **Czyszczenie monitora**

- Przed przystąpieniem do czyszczenia komputera należy zapoznać się z instrukcją **Maintenance and Service Guide** (Instrukcja obsługi serwisowej i konserwacji).
- Ekran monitora należy czyścić przecierając go ręcznikiem do czyszczenia monitorów lub czystą ściereczką zwilżoną wodą.
	- **OSTROŻNIE:** Nie stosować aerozoli ani rozpylaczy bezpośrednio na ekran—płyn może ściekać do wnętrza obudowy uszkadzając podzespoły.

Do czyszczenia monitora nie używać rozpuszczalników ani płynów łatwopalnych, grozi to uszkodzeniem ekranu lub obudowy.

## **Czyszczenie myszy**

- **1.** Przed przystąpieniem do czyszczenia komputera należy zapoznać się z instrukcją **Maintenance and Service Guide** (Instrukcja obsługi serwisowej i konserwacji).
- **2.** Jeśli mysz jest wyposażona w wyłącznik, należy go ustawić w położeniu wyłączonym.
- **3.** Korpus myszy przetrzeć wilgotną ściereczką.
- **4.** Jeśli mysz jest wyposażona w:
	- Układ optyczny z laserem lub diodą LED: za pomocą bawełnianego wacika zwilżonego roztworem czyszczącym delikatnie usunąć kurz wokół lasera lub diody LED, następnie przetrzeć ponownie czystym wacikiem. Nie przecierać bezpośrednio lasera ani diody LED wacikiem.
	- Rolkę przewijania: przedmuchać sprężonym powietrzem z pojemnika ciśnieniowego szczelinę między rolką przewijania a przyciskami myszy. Nie należy kierować strumienia powietrza bezpośrednio w jeden punkt przez zbyt długi czas, grozi to powstaniem skroplin w tym miejscu.
	- Kulkę: wyjąć i oczyścić kulkę, usunąć zanieczyszczenia z gniazda kulki, przetrzeć gniazdo suchą ściereczką i założyć kulkę z powrotem.